**Guia do Usuário do Cliente**

# **Novell® Messenger**

**2.1** 12 de maio de 2010

**www.novell.com**

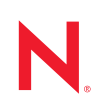

#### **Informações legais**

A Novell, Inc. não faz representações ou garantias com relação ao conteúdo ou uso desta documentação e, particularmente, não se responsabiliza por quaisquer garantias expressas ou implícitas de comerciabilidade ou adequação a qualquer finalidade específica. Além disso, a Novell, Inc. reserva-se o direito de revisar esta publicação e fazer mudanças em seu conteúdo, a qualquer momento, sem a obrigação de notificar qualquer pessoa ou entidade de tais revisões ou mudanças.

Ainda, a Novell, Inc. não faz declarações nem garantias com relação a qualquer software e, particularmente, não se responsabiliza por quaisquer garantias expressas ou implícitas de adequação comercial ou adequação a qualquer finalidade específica. Por fim, a Novell, Inc. reserva-se o direito de fazer mudanças em qualquer uma ou todas as partes do software da Novell, a qualquer momento, sem a obrigação de notificar qualquer pessoa ou entidade de tais mudanças.

Quaisquer informações técnicas ou sobre produtos fornecidas segundo os termos do presente Contrato estão sujeitas aos controles de exportação dos EUA e às leis comerciais de outros países. Você concorda em obedecer a todos os regulamentos de controle de exportação e em adquirir quaisquer licenças ou classificações necessárias para exportar, reexportar ou importar produtos. Você concorda em não exportar nem reexportar para entidades que constam nas listas de exclusão de exportação atual dos EUA ou para qualquer país embargado ou terrorista conforme especificado nas leis de exportação dos EUA. Você concorda em não usar produtos para fins proibidos relacionados a armas nucleares, biológicas e químicas ou mísseis. Consulte www.novell.com/info/exports/ para obter mais informações sobre a exportação de software Novell. A Novell não se responsabiliza pela falha na aquisição de quaisquer aprovações necessárias para exportação.

Copyright © 2005 - 2010 Novell, Inc. Todos os direitos reservados. Nenhuma parte desta publicação poderá ser reproduzida, fotocopiada, armazenada em um sistema de recuperação ou transmitida sem o consentimento expresso por escrito do editor.

Novell, Inc. 404 Wyman Street, Suite 500 Waltham, MA 02451 E.U.A. www.novell.com

*Documentação Online:* Para acessar a documentação online deste e de outros produtos da Novell e obter atualizações, consulte www.novell.com/documentation.

#### **Marcas Registradas da Novell**

Para ver marcas registradas da Novell, consulte a [lista de Marcas registradas e Marcas de Serviço da Novell](http://www.novell.com/company/legal/trademarks/tmlist.html) (http:// www.novell.com/company/legal/trademarks/tmlist.html).

#### **Materiais de Terceiros**

Todas as marcas registradas de terceiros pertencem aos seus respectivos proprietários.

# **Índice**

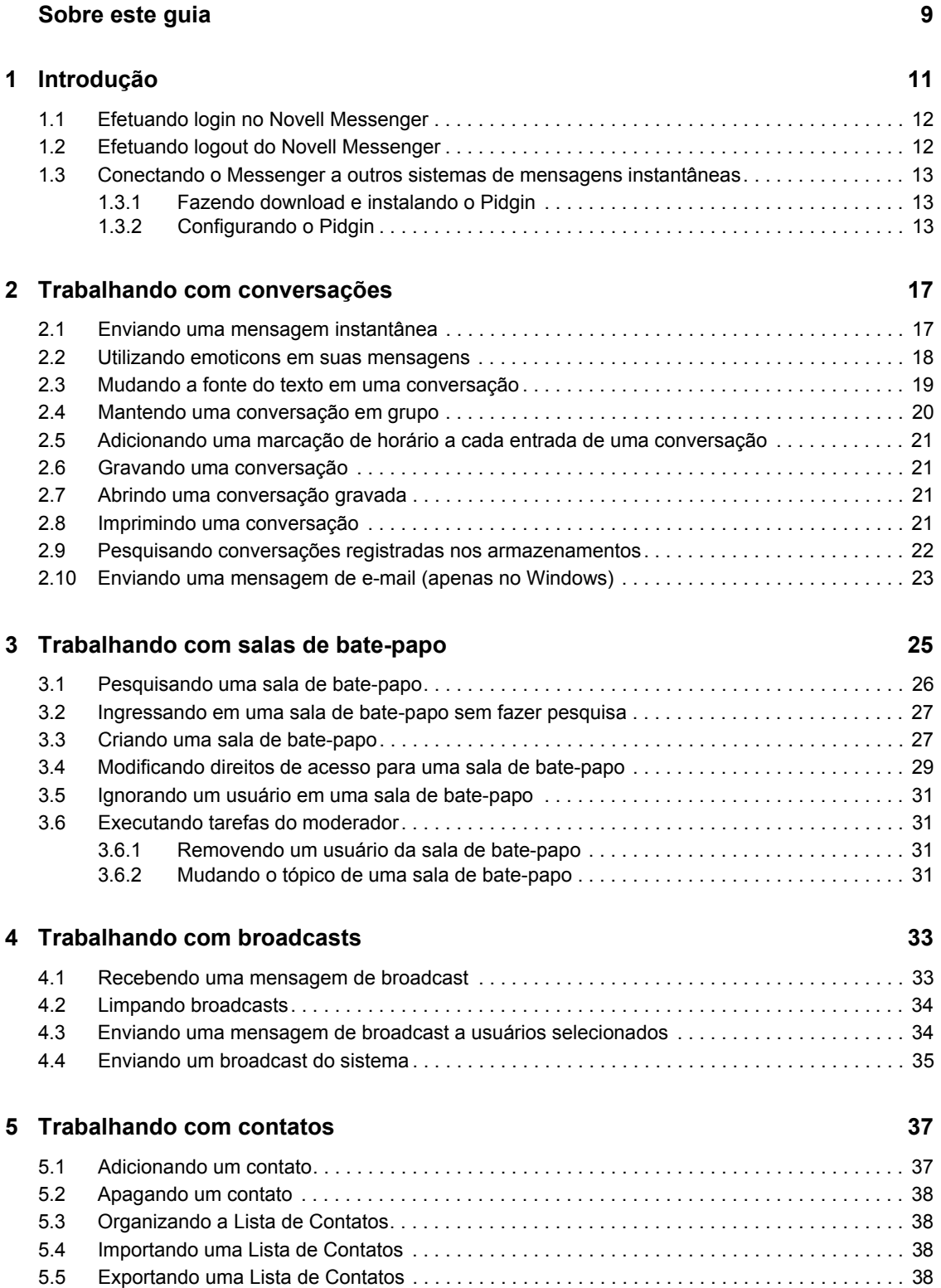

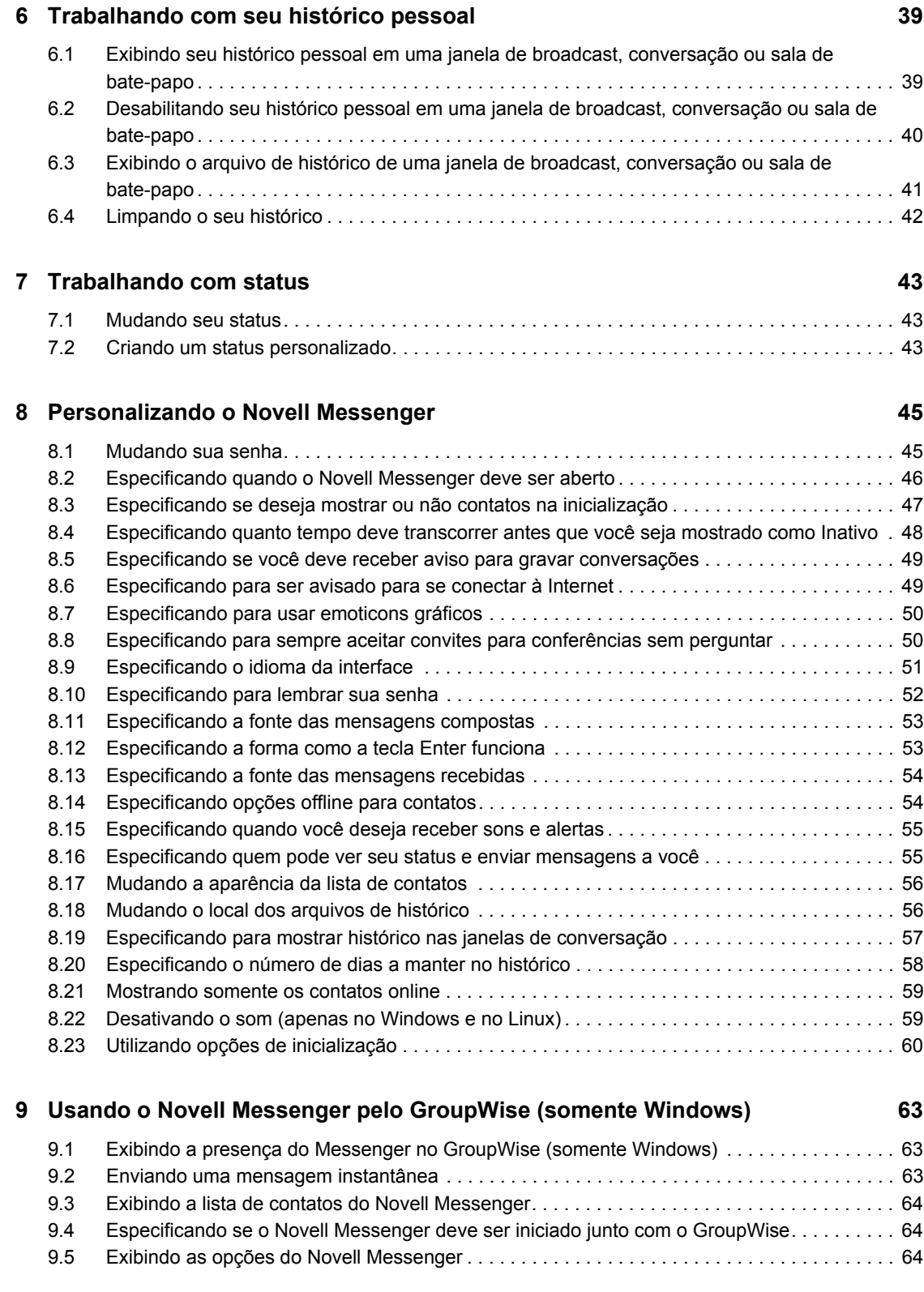

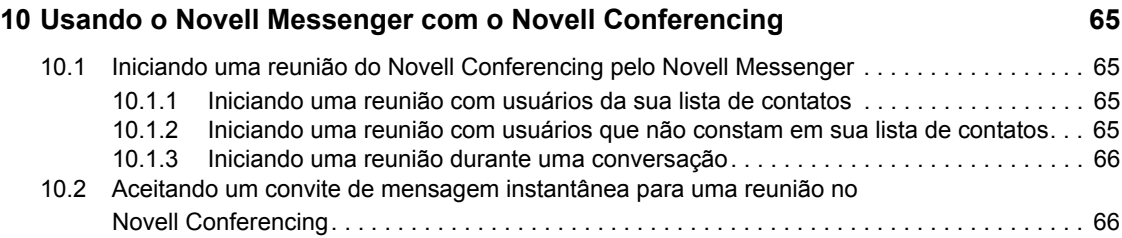

# <span id="page-8-0"></span>**Sobre este guia**

Este *Guia do Usuário do Cliente Novell Messenger 2.1* explica como usar o Novell Messenger no Windows, Linux ou MacIntosh. O guia está dividido nas seguintes seções:

- [Capítulo 1, "Introdução" na página 11](#page-10-0)
- [Capítulo 2, "Trabalhando com conversações" na página 17](#page-16-0)
- [Capítulo 3, "Trabalhando com salas de bate-papo" na página 25](#page-24-0)
- [Capítulo 4, "Trabalhando com broadcasts" na página 33](#page-32-0)
- [Capítulo 5, "Trabalhando com contatos" na página 37](#page-36-0)
- [Capítulo 6, "Trabalhando com seu histórico pessoal" na página 39](#page-38-0)
- [Capítulo 7, "Trabalhando com status" na página 43](#page-42-0)
- [Capítulo 8, "Personalizando o Novell Messenger" na página 45](#page-44-0)
- [Capítulo 9, "Usando o Novell Messenger pelo GroupWise \(somente Windows\)" na página 63](#page-62-0)
- [Capítulo 10, "Usando o Novell Messenger com o Novell Conferencing" na página 65](#page-64-0)

#### **Público**

Este guia destina-se aos usuários do Novell Messenger.

#### **Comentários**

Gostaríamos de receber seus comentários e suas sugestões sobre este manual e sobre as outras documentações incluídas no GroupWise. Use o recurso User Comments (Comentários do Usuário), na parte inferior de cada página da documentação online, ou acesse www.novell.com/ documentation/feedback.html e insira seus comentários.

#### **Atualizações da documentação**

Para obter a versão mais recente do *Guia do Usuário do Cliente Novell Messenger*, visite o [site de](http://www.novell.com/documentation/novell_messenger21/index.html)  [Documentação do Novell Messenger 2.1](http://www.novell.com/documentation/novell_messenger21/index.html) (http://www.novell.com/documentation/ novell\_messenger21/index.html).

#### **Documentação adicional**

Para obter documentação adicional do Novell Messenger, consulte os seguintes guias no [site de](http://www.novell.com/documentation/novell_messenger21/index.html)  [Documentação do Novell Messenger 2.1](http://www.novell.com/documentation/novell_messenger21/index.html) (http://www.novell.com/documentation/ novell\_messenger21/index.html):

- *Guia de Instalação*
- *Guia de Administração*

# <span id="page-10-0"></span><sup>1</sup> **Introdução**

O Novell Messenger é um produto corporativo de Instant Messaging que usa o Novell eDirectory como seu banco de dados de usuário.

Você pode criar uma lista de contatos, enviar mensagens instantâneas, criar um arquivo de mensagens, permitir e impedir que outras pessoas vejam sua disponibilidade e muito mais.

*Figura 1-1 Janela principal do Novell Messenger*

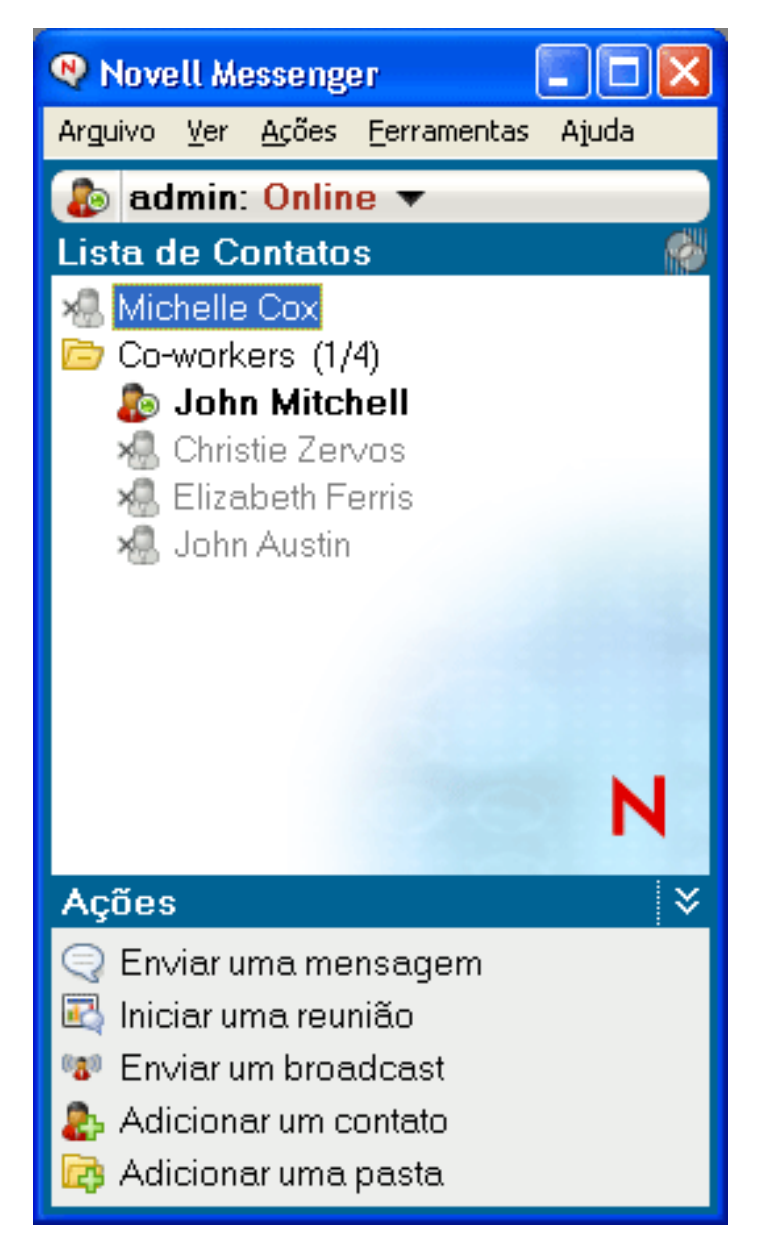

As opções do Novell Messenger ficam disponíveis apenas quando o Novell Messenger está instalado e em execução.

1

Esta seção contém os seguintes tópicos:

- [Seção 1.1, "Efetuando login no Novell Messenger" na página 12](#page-11-0)
- [Seção 1.2, "Efetuando logout do Novell Messenger" na página 12](#page-11-1)
- [Seção 1.3, "Conectando o Messenger a outros sistemas de mensagens instantâneas" na](#page-12-0)  [página 13](#page-12-0)

#### <span id="page-11-0"></span>**1.1 Efetuando login no Novell Messenger**

- **1** Abra o Novell Messenger, pelo ícone  $\mathbb{R}$  em sua área de trabalho.
- **2** Digite o seu ID de usuário no campo *ID do Usuário*.
- **3** Digite sua senha no campo *Senha*.
- **4** Selecione *Lembrar Senha* se não quiser que o sistema peça sua senha novamente.

O ID e a senha do usuário que você usa para efetuar login no Novell Messenger são o seu ID e a sua senha de usuário do diretório (Novell eDirectory), que não podem ser iguais aos do GroupWise. Consulte o administrador do sistema se não souber qual é sua senha.

- **5** Clique em *Avançado*.
- **6** Digite o nome do servidor no campo *Servidor*.
- **7** Digite o número da porta no campo *Porta*.

Se estiver em dúvida sobre o que deve ser digitado nos campos *Servidor* e *Porta*, contate o administrador do sistema.

**8** Clique em *OK*.

Quando você efetua login no Novell Messenger, o ícone do Novell Messenger do é adicionado à área de notificação do Windows e do Linux. No Macintosh, o ícone do Novell Messenger é adicionado à estação de encaixe.

#### <span id="page-11-1"></span>**1.2 Efetuando logout do Novell Messenger**

**1** Clique em *Arquivo* > *Efetuar Logout*.

A opção *Efetuar Logout* faz com que você seja desconectado do Novell Messenger, mas não fecha a janela principal nem sai o Novell Messenger.

Há mais duas opções no menu principal Arquivo: *Fechar Esta Janela* fecha a janela do Novell Messenger, mas deixa o ícone  $\bullet$  na área de notificação do Windows e Linux, e deixa o ícone  $\bullet$  na estação de encaixe do Macintosh. *Sair* o desconecta do Novell Messenger, fecha a janela do Novell Messenger e remove o ícone da área de notificação do Windows e Linux, e da estação de encaixe do Macintosh.

Se a sua rede ou conexão do Novell Messenger for interrompida a qualquer momento, você será desconectado do Novell Messenger; mas, assim que a conexão for restaurada, você será reconectado. Se você estiver no meio de uma conversação quando isso ocorrer, a conversação poderá continuar tão logo a conexão seja restaurada.

## <span id="page-12-0"></span>**1.3 Conectando o Messenger a outros sistemas de mensagens instantâneas**

Pidgin é um Projeto Open Source que permite conectar várias redes de instant messaging, inclusive o Novell Messenger. Quando você usa o Pidgin com o Novell Messenger, não fica limitado aos colegas e amigos de instant messaging que estão na mesma rede do Novell Messenger. Por exemplo, se você tem um amigo que usa o MSN Messenger, pode bater papo com ele através do sistema Novell Messenger usando o Pidgin.

Para obter mais informações sobre o Pidgin não abordadas nesta seção, consulte o [site do Pidgin na](http://www.pidgin.im/)  [Web](http://www.pidgin.im/) (http://www.pidgin.im/).

- [Seção 1.3.1, "Fazendo download e instalando o Pidgin" na página 13](#page-12-1)
- [Seção 1.3.2, "Configurando o Pidgin" na página 13](#page-12-2)

#### <span id="page-12-1"></span>**1.3.1 Fazendo download e instalando o Pidgin**

- **1** No browser de Internet, digite o endereço do [Site do Pidgin](http://www.pidgin.im/) (http://www.pidgin.im/).
- **2** Clique na guia *Download*.
- **3** Clique no sistema operacional que está instalado no seu computador.
- **4** Clique no ícone *Download*.
- **5** Clique em *Salvar Arquivo*.
- **6** Navegue até o local do seu sistema de arquivos onde deseja gravar o arquivo e clique em *Gravar*.
- **7** Navegue até o local onde você gravou o arquivo pidgin.exe, clique duas vezes nele e clique em *Executar*.
- **8** Escolha o idioma de sua preferência e clique em *OK*.

Isso dispara o Assistente de Instalação do Pidgin.

- **9** Na tela de boas vindas do assistente, clique em *Próximo*.
- **10** Clique em *Avançar* para aceitar o contrato de licença.
- **11** Selecione os componentes a serem instalados e clique em *Próximo*.

Se não tiver certeza, não selecione nada. Isso instalará apenas as opções padrão.

O Pidgin exige a instalação do GTK (Graphical Took Kit) em seu computador. Se o seu computador ainda não tiver um GTK instalado, o Assistente de Instalação do Pidgin instalará um para você.

- **12** Se for preciso instalar o GTK, vá até o local onde deseja instalá-lo e clique em *Próximo*.
- **13** Vá até o local onde deseja instalar o Pidgin e clique em *Próximo*.
- **14** Quando a instalação estiver concluída, clique em *Próximo*.
- **15** Selecione *Executar Pidgin* e clique em *Terminar*.

#### <span id="page-12-2"></span>**1.3.2 Configurando o Pidgin**

Após a instalação do Pidgin, é necessário configurá-lo.

["Configurando a sua conta do GroupWise" na página 14](#page-13-0)

- ["Configurando outros sistemas de mensagens instantâneas" na página 14](#page-13-1)
- ["Adicionando contatos" na página 15](#page-14-0)

#### <span id="page-13-0"></span>**Configurando a sua conta do GroupWise**

**1** Na página de boas vindas do Pidgin, clique em *Adicionar*.

A página Adicionar conta é exibida.

- **2** No campo *Protocolo*, clique na seta da lista suspensa e clique em *GroupWise*.
- **3** No campo *Nome do Usuário*, digite seu nome de usuário do Messenger.
- **4** No campo *Senha*, digite sua senha do Messenger.
- **5** Clique na guia *Avançado*.
- **6** Nos campos *Endereço do Servidor* e *Porta do servidor*, digite o endereço e a porta do servidor usados pelo seu sistema Novell Messenger.

Se você sabe o endereço e o número da porta do servidor, digite essas informações nos campos apropriados e passe para a [Etapa 7.](#page-13-2) Caso não saiba essas informações, execute as seguintes etapas:

- **6a** Inicie o Novell Messenger.
- **6b** Na barra de ferramentas do Novell Messenger, clique em *Ajuda* > *Sobre o Novell Messenger*.

O endereço e a porta do servidor do Novell Messenger aparecem na lista.

- <span id="page-13-2"></span>**7** Clique em *Gravar*.
- **8** Na janela *Contas*, selecione a conta do GroupWise.
- **9** Clique em *Aceitar* para aceitar o certificado do servidor do Novell Messenger.

Depois de aceitar o certificado, você será conectado ao servidor do Novell Messenger pelo aplicativo Pidgin e poderá enviar mensagens instantâneas a seus contatos do Messenger.

Para enviar mensagens instantâneas a usuários que utilizam clientes de instant messaging diferentes do Novell Messenger, você precisa configurar esses clientes individuais no Pidgin. Para conseguir isso, consulte ["Configurando outros sistemas de mensagens instantâneas" na](#page-13-1)  [página 14](#page-13-1).

#### <span id="page-13-1"></span>**Configurando outros sistemas de mensagens instantâneas**

- **1** Na página Contas, clique em *Adicionar*.
- **2** No campo *Protocolo*, clique na seta da lista suspensa e clique no serviço de mensagens instantâneas com o qual deseja se comunicar. Por exemplo, se quiser enviar mensagens instantâneas a um usuário que tenha uma conta do Yahoo, clique em *Yahoo*.

Você deverá ter uma conta ativa no serviço de mensagem com o qual deseja comunicar-se. Por exemplo, se desejar adicionar o Yahoo à sua lista de contas, deverá ter uma conta do Yahoo.

- **3** No campo *Nome de usuário*, digite o nome de usuário que você já estabeleceu no serviço de mensagem.
- **4** No campo *Senha*, digite a senha associada ao seu nome de usuário.
- **5** Clique em *Gravar*.

#### <span id="page-14-0"></span>**Adicionando contatos**

- **1** Na barra de ferramentas de Lista de amigos, clique em *Amigos* > *Adicionar amigo*.
- **2** Na lista suspensa, selecione o serviço de mensagem no qual está registrado o contato que você deseja adicionar.
- **3** No campo *Nome de usuário do amigo*, digite o nome de usuário do contato associado à rede em ele está registrado.

Por exemplo, se você desejar adicionar um contato que tenha conta do Yahoo e cujo endereço de email seja Jim75@yahoo.com, no campo *Nome de usuário do amigo*, digite Jim75.

- **4** (Opcional) No campo *Apelido*, digite um nome para o contato.
- **5** No campo *Adicionar amigo ao grupo*, clique na lista suspensa e na categoria em que deseja adicionar o contato.

Este recurso o ajuda a manter seus contatos organizados.

**6** Clique em *Adicionar*.

# <span id="page-16-0"></span><sup>2</sup>**Trabalhando com conversações**

Esta seção contém os seguintes tópicos:

- [Seção 2.1, "Enviando uma mensagem instantânea" na página 17](#page-16-1)
- [Seção 2.2, "Utilizando emoticons em suas mensagens" na página 18](#page-17-0)
- [Seção 2.3, "Mudando a fonte do texto em uma conversação" na página 19](#page-18-0)
- [Seção 2.4, "Mantendo uma conversação em grupo" na página 20](#page-19-0)
- [Seção 2.5, "Adicionando uma marcação de horário a cada entrada de uma conversação" na](#page-20-0)  [página 21](#page-20-0)
- [Seção 2.6, "Gravando uma conversação" na página 21](#page-20-1)
- [Seção 2.7, "Abrindo uma conversação gravada" na página 21](#page-20-2)
- [Seção 2.8, "Imprimindo uma conversação" na página 21](#page-20-3)
- [Seção 2.9, "Pesquisando conversações registradas nos armazenamentos" na página 22](#page-21-0)
- <span id="page-16-3"></span>[Seção 2.10, "Enviando uma mensagem de e-mail \(apenas no Windows\)" na página 23](#page-22-0)

# <span id="page-16-1"></span>**2.1 Enviando uma mensagem instantânea**

**1** Clique duas vezes em um contato e siga a [Etapa 3](#page-17-1).

ou

Se desejar enviar uma mensagem a alguém que não esteja na sua Lista de Contatos, clique em *Enviar uma mensagem* e siga a [Etapa 2.](#page-16-2)

<span id="page-16-2"></span>**2** Clique em *Encontrar Usuário*, selecione *Usar este ID do Usuário*, digite o ID de usuário da pessoa e clique em *Concluir*.

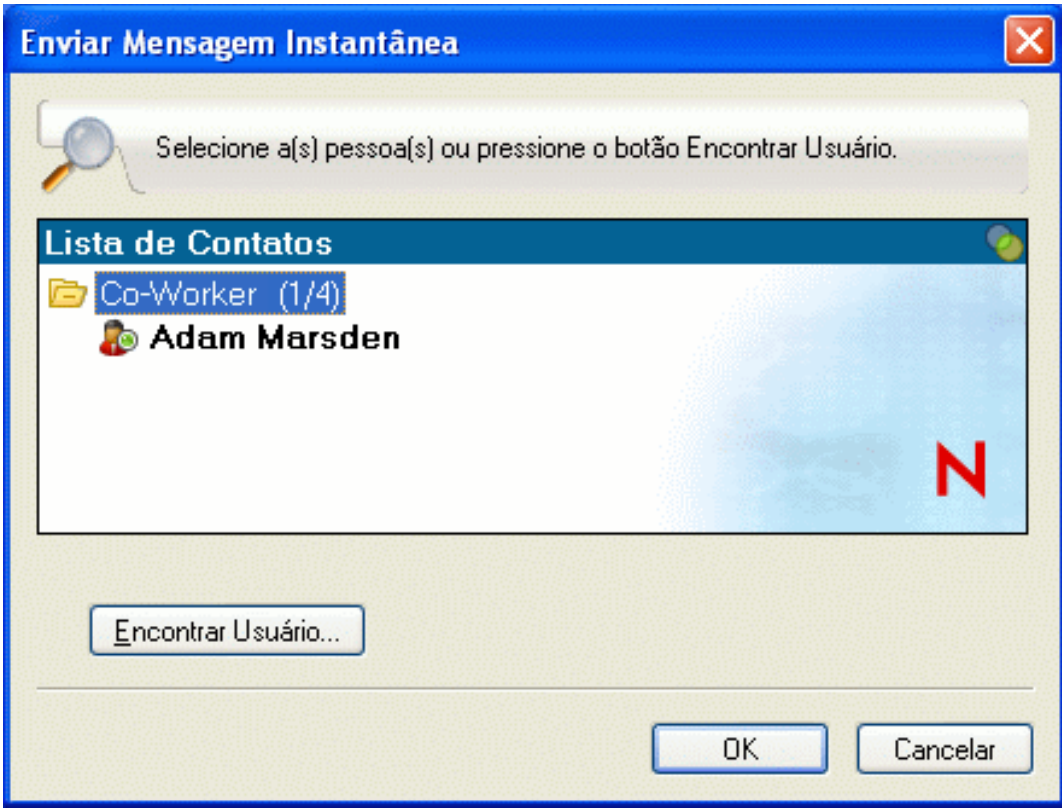

ou

Clique em *Encontrar Usuário*, selecione *Pesquisar um usuário*, digite todo ou parte do nome que você está procurando e clique em *Próximo*. Selecione o usuário desejado na lista *Resultados da Pesquisa*, clique em *Adicionar* se desejar adicionar o usuário à sua lista de contatos e clique em *Concluir*.

ou

Clique em *Encontrar Usuário*, em *Avançado*, em *começa com*, *contém* ou *igual a* na lista suspensa ao lado de um campo, digite no campo as informações pelas quais você procura e clique em *Próximo*. Selecione o usuário desejado na lista *Resultados da Pesquisa*, clique em *Adicionar* se desejar adicionar o usuário à sua lista de contatos e clique em *Concluir*.

- <span id="page-17-1"></span>**3** Digite sua mensagem.
- **4** Clique em  $\leftarrow$  ou pressione Enter.

# <span id="page-17-0"></span>**2.2 Utilizando emoticons em suas mensagens**

**1** Em uma conversação aberta, clique em  $\bullet$  e clique na imagem que retrata os seus sentimentos.

ou

Utilize uma das seguintes combinações de teclas para representar um emoticon:

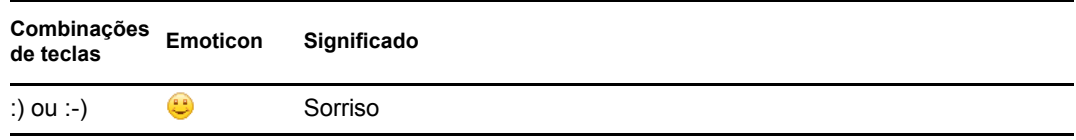

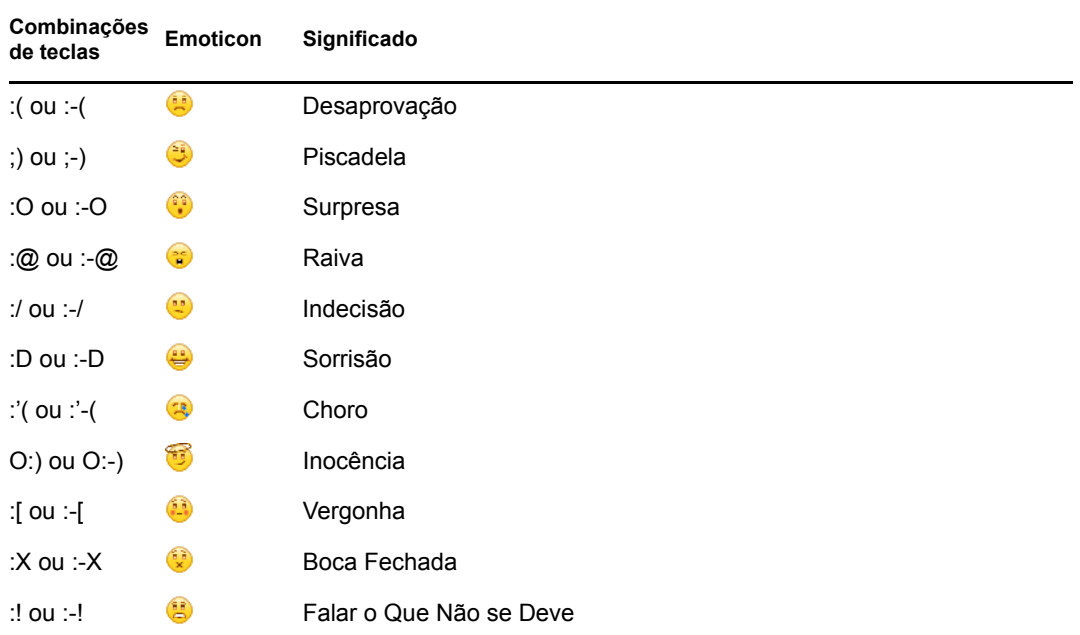

Se você usar as combinações de teclas em vez de selecionar a imagem, a imagem do emoticon aparecerá quando você pressionar Enter para enviar a mensagem. Para se lembrar das combinações de teclas quando estiver digitando uma mensagem, clique em *Editar* > *Emoticons*.

Se você não desejar que as combinações de teclas sejam convertidas em imagens, clique em *Ferramentas* > *Opções* e anule a seleção de *Usar emoticons gráficos*. Essa configuração impede que as seqüências de caracteres digitadas sejam convertidas em imagens.

#### <span id="page-18-0"></span>**2.3 Mudando a fonte do texto em uma conversação**

- **1** Em uma conversação aberta, selecione o texto que você deseja modificar.
- **2** Clique em *Editar* > *Fonte*.
- **3** Faça as seleções e clique em *OK*.

Você pode também selecionar o texto e fazer as seleções no cabeçalho do texto que está digitando.

*Figura 2-1 Cabeçalho de fonte*

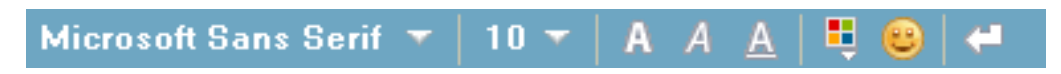

Para especificar as fontes padrão, consulte a [Seção 8.11, "Especificando a fonte das mensagens](#page-52-2)  [compostas" na página 53](#page-52-2) e a [Seção 8.13, "Especificando a fonte das mensagens recebidas" na](#page-53-2)  [página 54](#page-53-2).

# <span id="page-19-0"></span>**2.4 Mantendo uma conversação em grupo**

Você pode manter conversações de mensagens instantâneas com mais de um usuário. Inicie uma conversação com um usuário e, em seguida, convide outros usuários a participar.

**1** Clique duas vezes em um usuário na Lista de Contatos.

ou

Clique em *Enviar uma mensagem* e encontre um usuário seguindo a [Etapa 2 na página 17](#page-16-2).

- **2** Clique na seta de expansão ao lado do nome do usuário com quem você está conversando.
- **3** Clique em *Convidar outras pessoas para participar da conversação*.
- **4** Clique em um usuário (ou utilize Ctrl+clique para selecionar diversos usuários) da Lista de Contatos e clique em *OK*.

ou

Clique em *Encontrar Usuário* para pesquisar os usuários que não estão na Lista de Contatos. Siga a [Etapa 2 na página 17.](#page-16-2)

Você também pode utilizar Ctrl+clique para selecionar vários usuários da Lista de Contatos e pressionar Enter para iniciar uma conversação em grupo.

Cada usuário convidado a participar da conversação recebe esta caixa de mensagem:

*Figura 2-2 Caixa de mensagem Convite para Conversação*

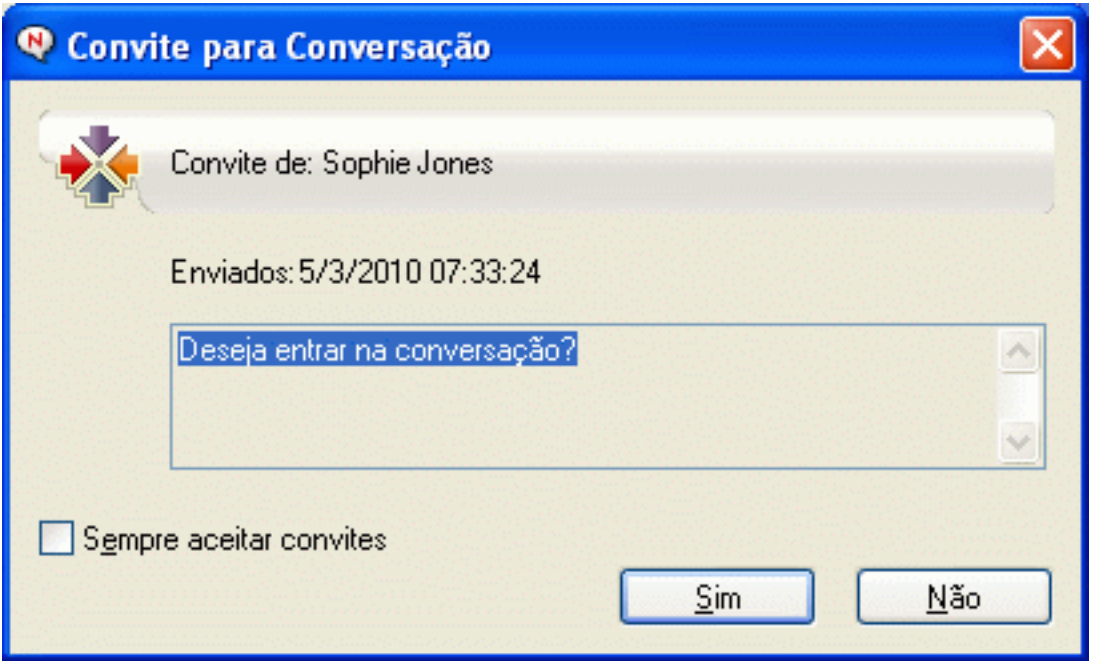

Se você não vir a lista de participantes nessa conversação, clique em  $\triangleright$ .

Depois que um usuário aceitar o convite para participar da conversação, ele poderá enviar mensagens a outros participantes. Um usuário não consegue visualizar as mensagens enviadas antes de sua participação na conversação ou após sua saída.

## <span id="page-20-0"></span>**2.5 Adicionando uma marcação de horário a cada entrada de uma conversação**

**1** Em uma conversação aberta, clique em *Ver* e, em seguida, clique em *Mostrar Marcação de Horário*.

# <span id="page-20-1"></span>**2.6 Gravando uma conversação**

- **1** Em uma conversação aberta, clique em *Arquivo*.
- **2** Clique em *Gravar Conversação Como*, vá até um local e especifique um nome de arquivo. ou

Clique em *Gravar Conversação* caso já tenha gravado a conversação pelo menos uma vez.

ou

Clique em *Gravar Conversação no iFolder* se você tiver o Novell iFolder instalado (somente Windows).

- **3** Especifique a localização para gravar a conversação.
- **4** Clique em *Gravar*.

A conversação é gravada com uma extensão de arquivo .txt.

Você também é solicitado a gravar uma conversação sempre que a fecha. Para mudar essa configuração, consulte a [Seção 8.5, "Especificando se você deve receber aviso para gravar](#page-48-2)  [conversações" na página 49.](#page-48-2)

# <span id="page-20-2"></span>**2.7 Abrindo uma conversação gravada**

- **1** Em uma janela Conversação, clique em *Arquivo* > *Abrir Conversação Gravada*.
- **2** Vá até o local da conversação e clique em *OK*.

Se você quiser pesquisar uma conversação armazenada, o administrador do sistema precisará lhe conceder os direitos de acesso. Para obter mais informações, consulte a [Seção 2.9, "Pesquisando](#page-21-0)  [conversações registradas nos armazenamentos" na página 22](#page-21-0).

## <span id="page-20-3"></span>**2.8 Imprimindo uma conversação**

**1** Em uma conversação aberta, clique em *Arquivo* > *Imprimir Conversação*.

ou

No Macintosh e no Linux, clique em *Arquivo* > *Imprimir*.

**2** Clique em *Imprimir* novamente.

## <span id="page-21-0"></span>**2.9 Pesquisando conversações registradas nos armazenamentos**

O administrador do sistema pode especificar que todas as conversações sejam registradas em um armazenamento do sistema. Se lhe forem concedidos direitos de acesso, você poderá pesquisar conversações registradas no armazenamento. O item de menu Pesquisar Armazenamento será exibido somente se você tiver acesso para pesquisar todo o armazenamento.

**1** Clique em *Arquivo* > *Pesquisar Armazenamento*.

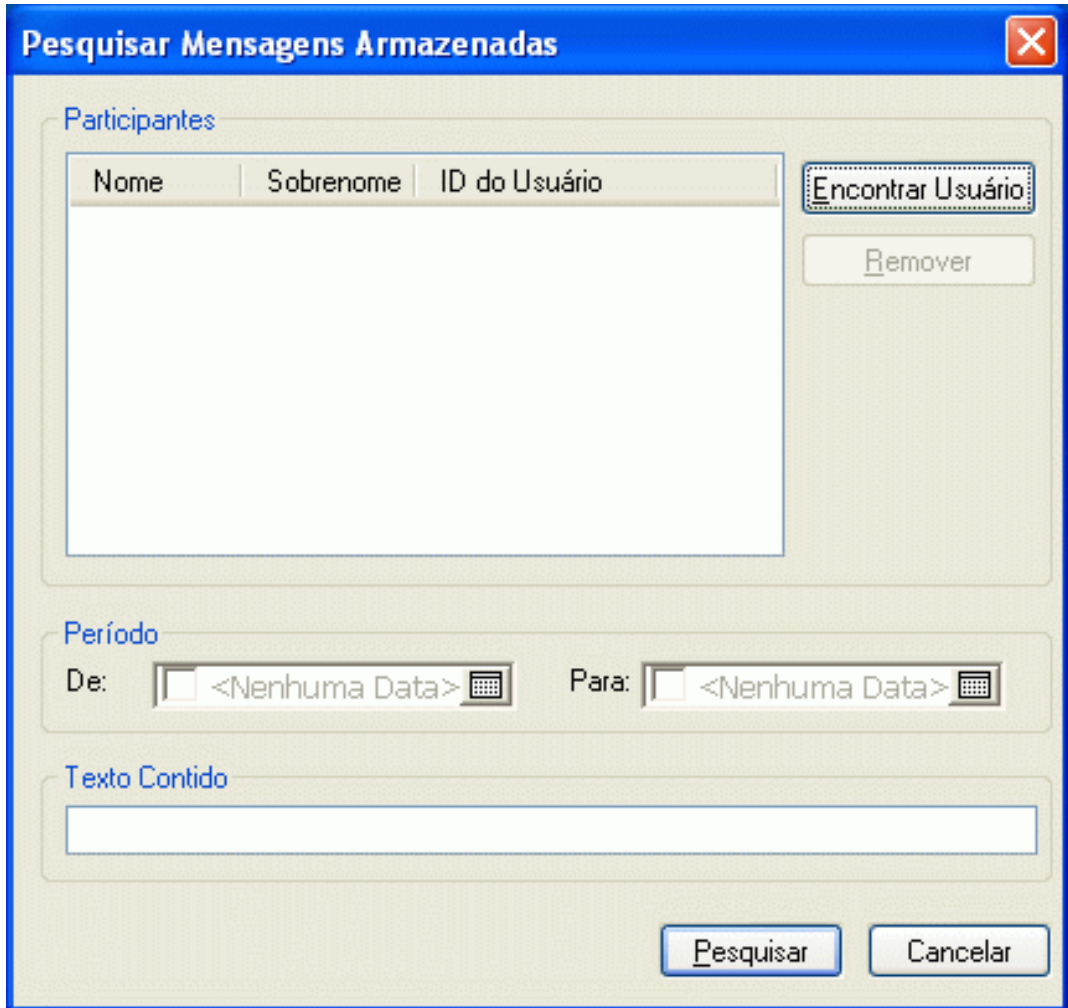

**2** Use a caixa de diálogo Pesquisar Mensagens Armazenadas para realizar uma pesquisa por participantes, datas e texto de conversação:

Clique em *Encontrar* para procurar e adicionar participantes.

Clique em **para** selecionar as datas no campo *Período*.

Digite o texto que você deseja procurar no campo *Texto Contido*.

- **3** Clique em *Pesquisar* para procurar as conversações que atendam aos critérios especificados.
- **4** Para imprimir ou gravar a lista de conversações registradas exibidas, clique em *Imprimir* ou em *Gravar Lista* no menu Arquivo.
- **5** Para imprimir ou gravar a conversação registrada selecionada no momento, clique em *Imprimir* ou em *Gravar* no menu Arquivo.
- **6** Para fazer mudanças na pesquisa, clique em *Arquivo*, *Modificar Pesquisa*, faça as mudanças e, em seguida, clique em *Pesquisar* novamente.

### <span id="page-22-0"></span>**2.10 Enviando uma mensagem de e-mail (apenas no Windows)**

- **1** Clique em *Ações* > *Enviar E-mail*.
- **2** Selecione o nome da pessoa para quem você deseja enviar uma mensagem de e-mail e clique em *OK*.

ou

Clique duas vezes no nome da pessoa para quem você deseja enviar uma mensagem de e-mail.

ou

Clique em *Encontrar Usuário*, selecione *Usar este ID do Usuário*, digite o ID de usuário da pessoa e clique em *Concluir*.

ou

Clique em *Encontrar Usuário*, selecione *Pesquisar um usuário*, digite todo ou parte do nome que você está procurando e clique em *Próximo*. Selecione o usuário desejado na lista *Resultados da Pesquisa*; se desejar, clique em *Adicionar à Lista de Contatos* e, em seguida, clique em *Concluir*.

ou

Clique em *Encontrar Usuário* para procurar uma pessoa. Clique em *Avançado*, em *começa com*, *contém* ou *igual a* na lista suspensa ao lado de um campo, digite as informações pelas quais você está procurando no campo e clique em *Próximo*. Selecione o usuário desejado na lista *Resultados da Pesquisa*; se desejar, clique em *Adicionar à Lista de Contatos* e, em seguida, clique em *Concluir*.

**3** Quando o item de e-mail for aberto, conclua a mensagem e clique em *Enviar* na barra de ferramentas.

Se desejar receber um aviso para enviar e-mail sempre que tentar enviar uma mensagem instantânea a alguém que esteja offline, clique em *Ferramentas* > *Opções*, selecione *Mensagem*, verifique se a opção *Enviar e-mail ao começar a escrever mensagem p/ contato offline* está selecionada e, em seguida, clique em *OK*.

# <span id="page-24-0"></span>3**Trabalhando com salas de batepapo**

As salas de bate-papo permitem que vários usuários participem de uma sala e discutam um tópico. No cliente, você pode participar de e criar salas de bate-papo, se tiver direitos para fazê-lo.

*Figura 3-1 Janela principal da sala de bate-papo*

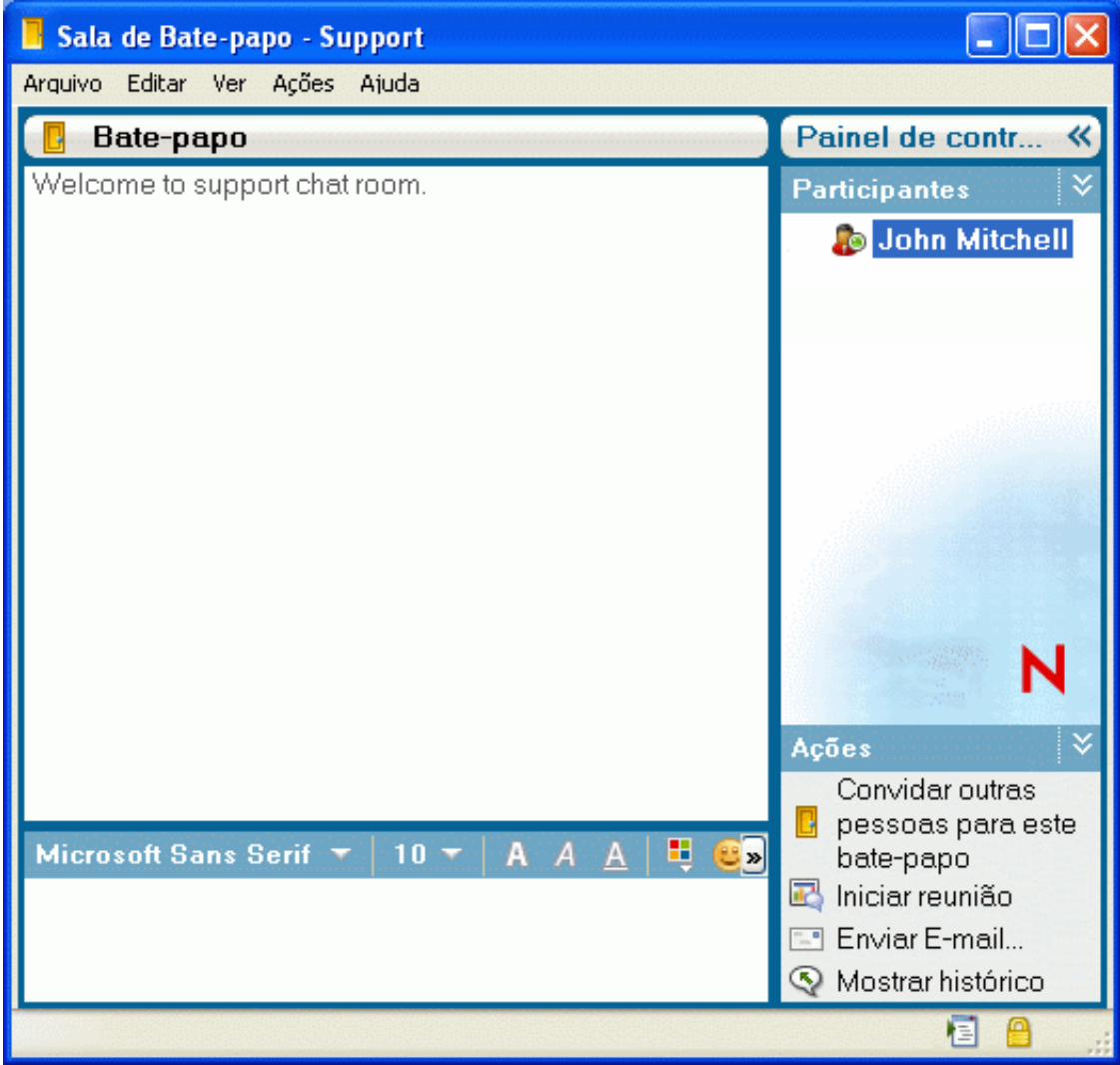

Os tópicos a seguir estão incluídos nesta seção:

- [Seção 3.1, "Pesquisando uma sala de bate-papo" na página 26](#page-25-0)
- [Seção 3.2, "Ingressando em uma sala de bate-papo sem fazer pesquisa" na página 27](#page-26-0)
- [Seção 3.3, "Criando uma sala de bate-papo" na página 27](#page-26-1)
- [Seção 3.4, "Modificando direitos de acesso para uma sala de bate-papo" na página 29](#page-28-0)
- [Seção 3.5, "Ignorando um usuário em uma sala de bate-papo" na página 31](#page-30-0)
- [Seção 3.6, "Executando tarefas do moderador" na página 31](#page-30-1)

### <span id="page-25-0"></span>**3.1 Pesquisando uma sala de bate-papo**

Somente salas de bate-papo selecionadas para serem pesquisáveis quando criadas são exibidas em uma pesquisa de sala de bate-papo.

- **1** Clique em *Ferramentas* > *Salas de Bate-papo*.
- **2** Selecione a sala de bate-papo da qual deseja participar e clique em *Ingressar*.

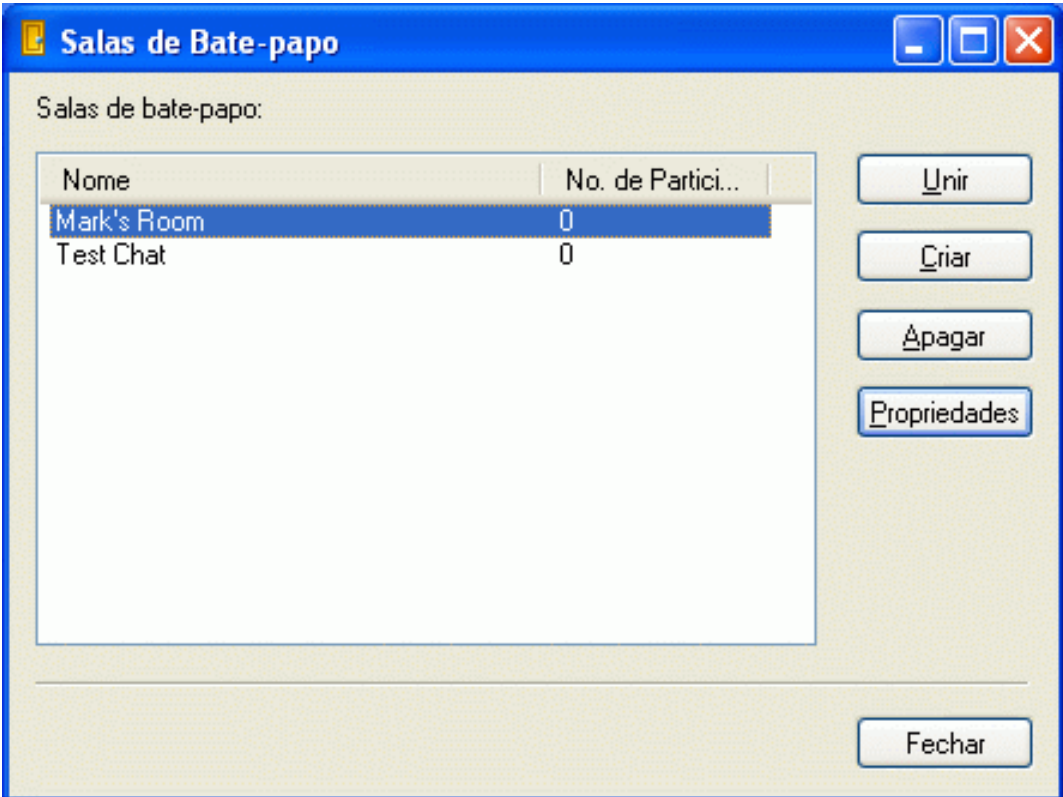

## <span id="page-26-0"></span>**3.2 Ingressando em uma sala de bate-papo sem fazer pesquisa**

Você pode participar de uma sala de bate-papo que não foi selecionada para ser pesquisável durante a criação, entrando em salas de bate-papo por nome.

**1** Clique em *Ações* > *Ingressar na Sala de Bate-papo*.

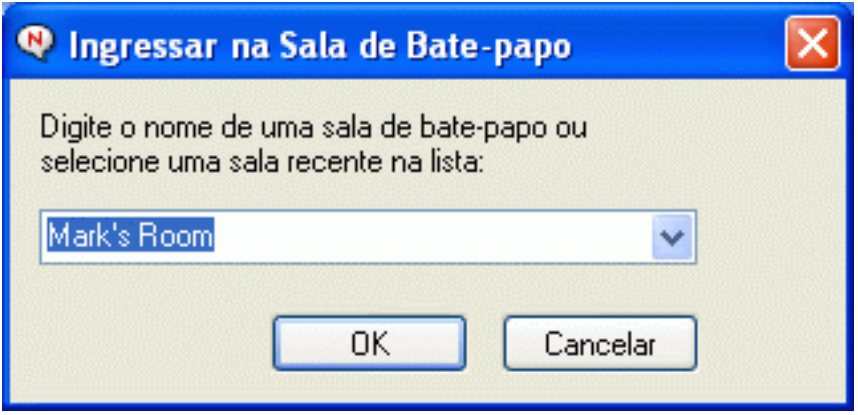

As últimas quatro salas de bate-papo nas quais você ingressou estão armazenadas na lista suspensa *Ingressar na Sala de Bate-papo*.

### <span id="page-26-1"></span>**3.3 Criando uma sala de bate-papo**

Você poderá criar uma sala de bate-papo somente se o administrador lhe concedeu acesso para criar salas de bate-papo. O acesso padrão não permite criar uma sala de bate-papo.

**1** Clique em *Ferramentas* > *Salas de Bate-papo* e, em seguida, clique em *Criar*.

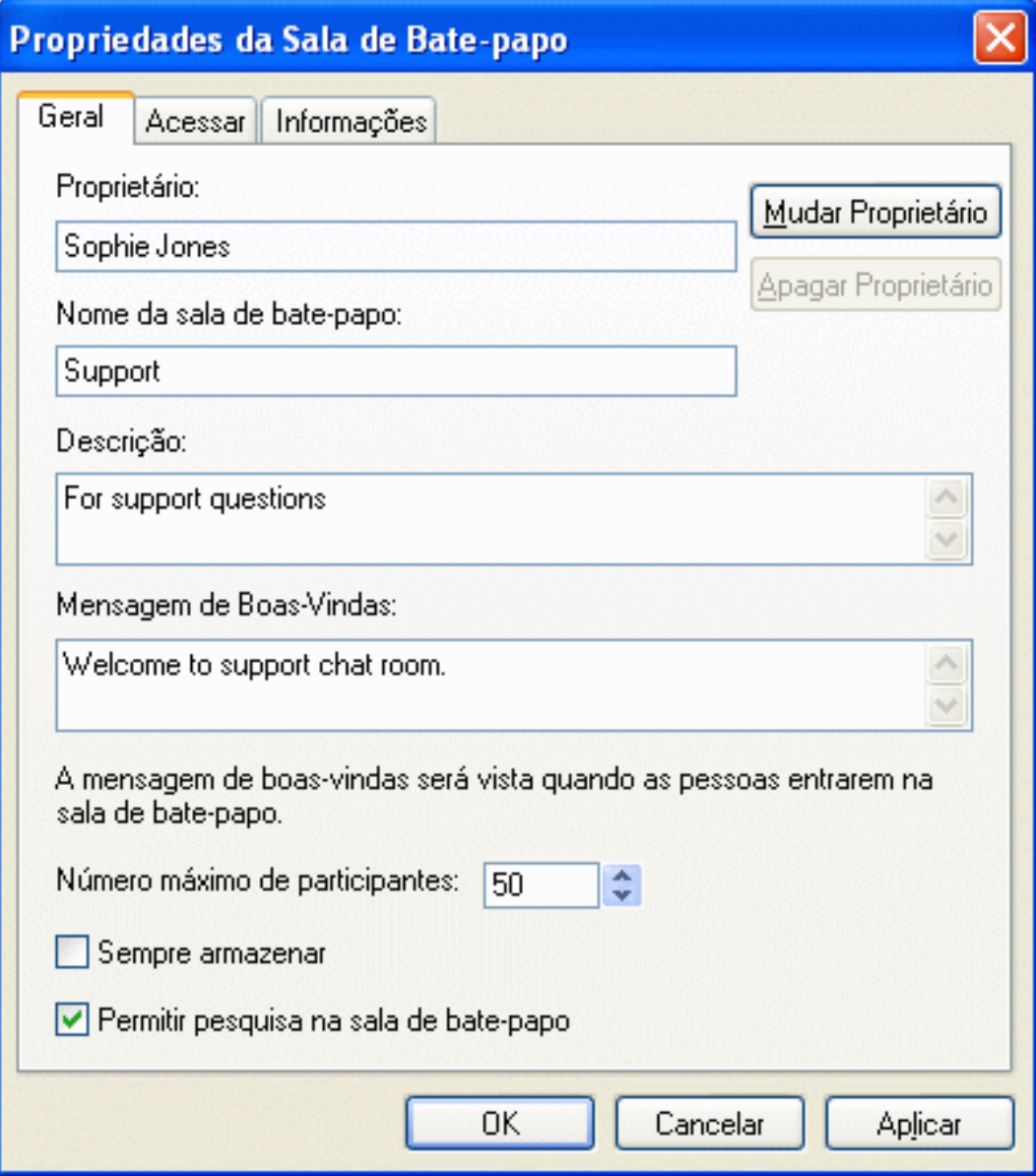

(Opcional) Selecione o proprietário da sala de bate-papo.

Por padrão, o proprietário é o usuário que está criando a sala de bate-papo.

- Digite um nome para a sala de bate-papo.
- (Opcional) Digite uma descrição e uma mensagem de boas-vindas para a sala de bate-papo.
- (Opcional) Selecione o número máximo de participantes.

O número padrão de participantes é 50, e 500 é o número máximo para qualquer sala de batepapo.

- (Opcional) Selecione se deseja arquivar a sala de bate-papo.
- (Opcional) Selecione se deseja permitir que a sala de bate-papo seja pesquisada.
- **8** (Opcional) Clique na guia *Acesso* e selecione os direitos de acesso de todos os usuários e de um usuário específico.
- **9** Clique em *OK* para criar a sala de bate-papo.

### <span id="page-28-0"></span>**3.4 Modificando direitos de acesso para uma sala de bate-papo**

É possível modificar os direitos de acesso de uma sala de bate-papo na qual você tenha permissão para mudar os direitos.

**1** Se você está criando uma sala de bate-papo com direitos de acesso, clique em *Ferramentas* > *Sala de Bate-papo*, clique em *Criar* e, em seguida, na guia *Acesso*. Para obter informações adicionais sobre a criação de salas de bate-papo, consulte a [Seção 3.3, "Criando uma sala de](#page-26-1)  [bate-papo" na página 27](#page-26-1).

ou

Se você estiver modificando os direitos de uma sala de bate-papo já criada, clique em *Ferramentas* > *Salas de Bate-papo*, selecione a sala de bate-papo a ser modificada e clique em *Propriedades*.

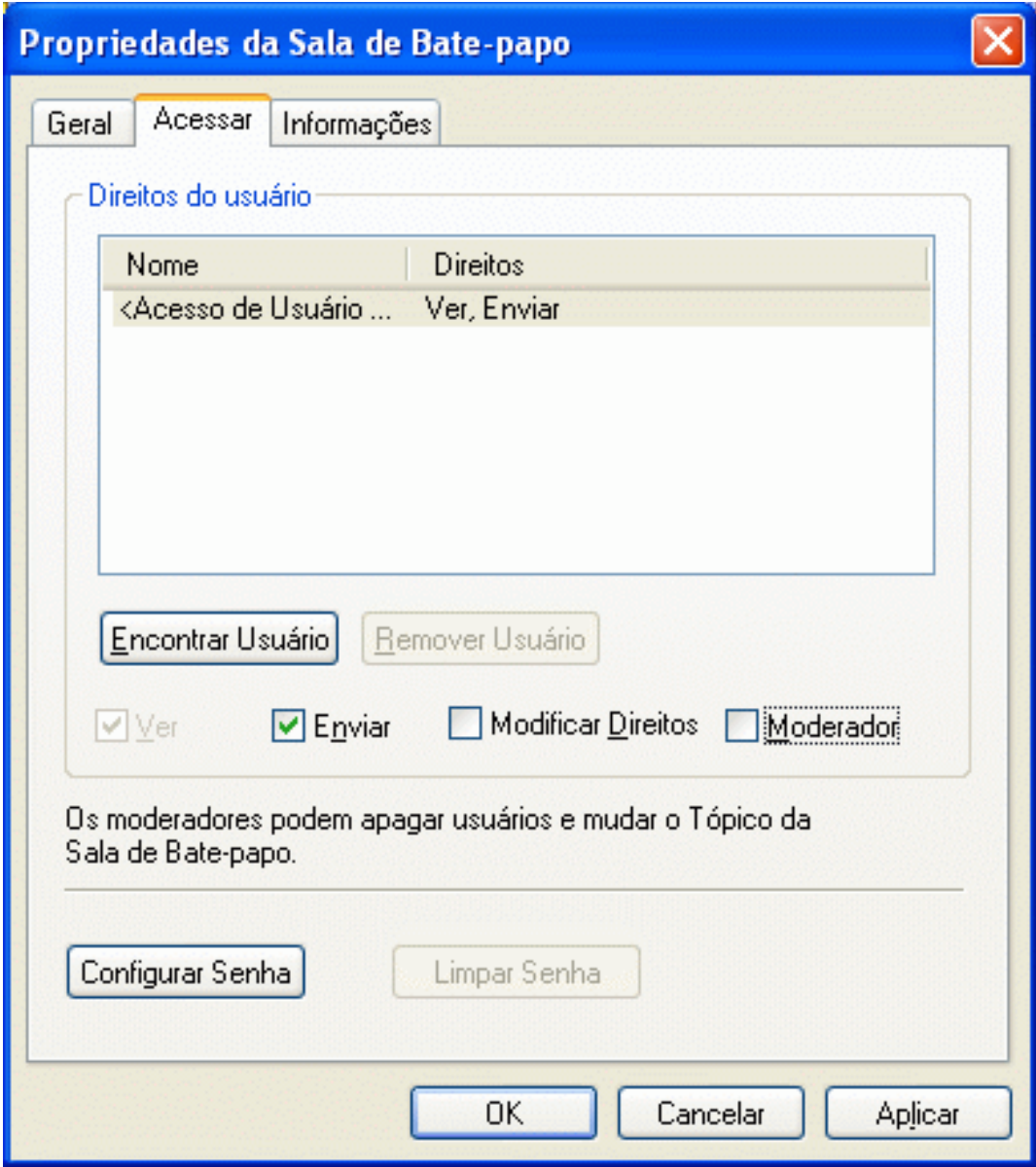

- **2** Por padrão, aparece *Acesso de Usuário Geral* na lista de acesso. Para adicionar outro usuário à lista de acesso, clique em *Encontrar Usuário*.
- **3** Digite o nome do contato no campo *Nome*, depois clique em *Avançar*.
- **4** Selecione o usuário e clique em *Concluir*.
- **5** Selecione os direitos de acesso do usuário.

**Ver:** permite que o usuário veja a sala de bate-papo.

**Enviar:** permite que o usuário envie uma mensagem para a sala de bate-papo.

**Modificar Direitos:** permite que o usuário modifique os direitos para a sala de bate-papo.

**Moderador:** o moderador pode apagar um usuário e modificar o tópico da sala de bate-papo.

**6** Clique em *Configurar Senha* para configurar uma senha para a sala de bate-papo.

Isso exige que o usuário digite uma senha para entrar na sala de bate-papo. Há somente uma senha para a sala de bate-papo.

#### <span id="page-30-0"></span>**3.5 Ignorando um usuário em uma sala de batepapo**

Se você não deseja ver as mensagens enviadas a uma sala de bate-papo de um usuário específico, é possível optar por ignorar o usuário.

**1** Clique o botão direito do mouse no usuário a ser ignorado e clique em *Ignorar*.

Para ver mensagens deste usuário novamente, clique o botão direito do mouse no usuário ignorado e anule a seleção de *Ignorar*.

### <span id="page-30-1"></span>**3.6 Executando tarefas do moderador**

O proprietário de uma sala de bate-papo pode tornar uma pessoa um moderador na página Acesso das propriedades da sala de bate-papo. Para obter mais informações sobre direitos de acesso, consulte a [Seção 3.4, "Modificando direitos de acesso para uma sala de bate-papo" na página 29](#page-28-0).

Como moderador de uma sala de bate-papo, você pode remover usuários de uma sala e também mudar o seu tópico.

- [Seção 3.6.1, "Removendo um usuário da sala de bate-papo" na página 31](#page-30-2)
- [Seção 3.6.2, "Mudando o tópico de uma sala de bate-papo" na página 31](#page-30-3)

#### <span id="page-30-2"></span>**3.6.1 Removendo um usuário da sala de bate-papo**

Quando você remove pessoas de uma sala de bate-papo, a janela da sala fecha e elas não fazem mais parte da sala de bate-papo. No entanto, elas podem ingressar na sala de bate-papo novamente.

**1** Clique o botão direito do mouse no usuário para removê-lo da sala de bate-papo e clique em *Remover*.

#### <span id="page-30-3"></span>**3.6.2 Mudando o tópico de uma sala de bate-papo**

- **1** Clique em *Ações* > *Editar Tópico da Sala de Bate-papo*.
- **2** Digite o novo tópico no campo *Tópico da Sala de Bate-papo* e clique em *OK*.

# <span id="page-32-0"></span><sup>4</sup>**Trabalhando com broadcasts**

Uma mensagem de broadcast é uma mensagem que pode ser enviada para todo o sistema ou para usuários individuais. Existem dois tipos de mensagens de broadcast: um broadcast do sistema que é enviado a todos os usuários e uma mensagem de broadcast que é enviada a usuários selecionados.

Uma mensagem de broadcast é uma mensagem de sentido único; não é possível respondê-la. Por padrão, as mensagens de broadcast para outros usuários estão habilitadas e o recurso de broadcast do sistema está desabilitado. Um administrador de sistema pode mudar os padrões.

- · [Seção 4.1, "Recebendo uma mensagem de broadcast" na página 33](#page-32-1)
- [Seção 4.2, "Limpando broadcasts" na página 34](#page-33-0)
- [Seção 4.3, "Enviando uma mensagem de broadcast a usuários selecionados" na página 34](#page-33-1)
- [Seção 4.4, "Enviando um broadcast do sistema" na página 35](#page-34-0)

## <span id="page-32-1"></span>**4.1 Recebendo uma mensagem de broadcast**

Quando um broadcast é enviado a você, a janela Broadcast Recebido é exibida.

*Figura 4-1 Janela Broadcast Recebido*

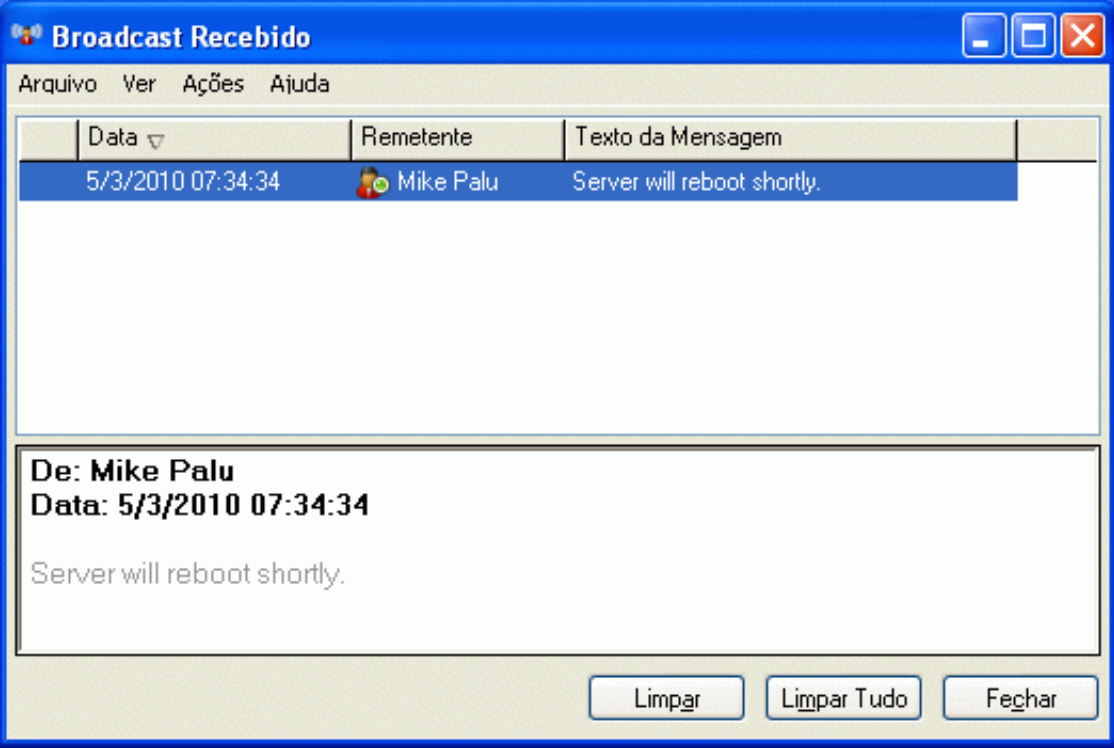

Na janela Broadcast Recebido, você pode limpar o broadcast ou todos os broadcasts.

# <span id="page-33-0"></span>**4.2 Limpando broadcasts**

**1** Na janela Broadcast Recebido, selecione o broadcast a ser limpo e clique em *Limpar*.

Para limpar todos os broadcasts recebidos, clique em *Limpar Tudo* na janela Broadcast Recebido.

**Observação:** Se você não limpar as mensagens de broadcast, será solicitado a limpar as mensagens de broadcast quando o Messenger for encerrado.

### <span id="page-33-1"></span>**4.3 Enviando uma mensagem de broadcast a usuários selecionados**

**1** Clique o botão direito do mouse em um contato e clique em *Enviar Broadcast*, depois prossiga para a [Etapa 3.](#page-34-1)

ou

Se quiser enviar um broadcast a alguém que não esteja na Lista de Contatos, clique em *Enviar um broadcast*, depois prossiga para a [Etapa 2.](#page-33-2)

<span id="page-33-2"></span>**2** Clique em *Encontrar Usuário*, selecione *Usar este ID do Usuário*, digite o ID de usuário da pessoa e clique em *Adicionar*.

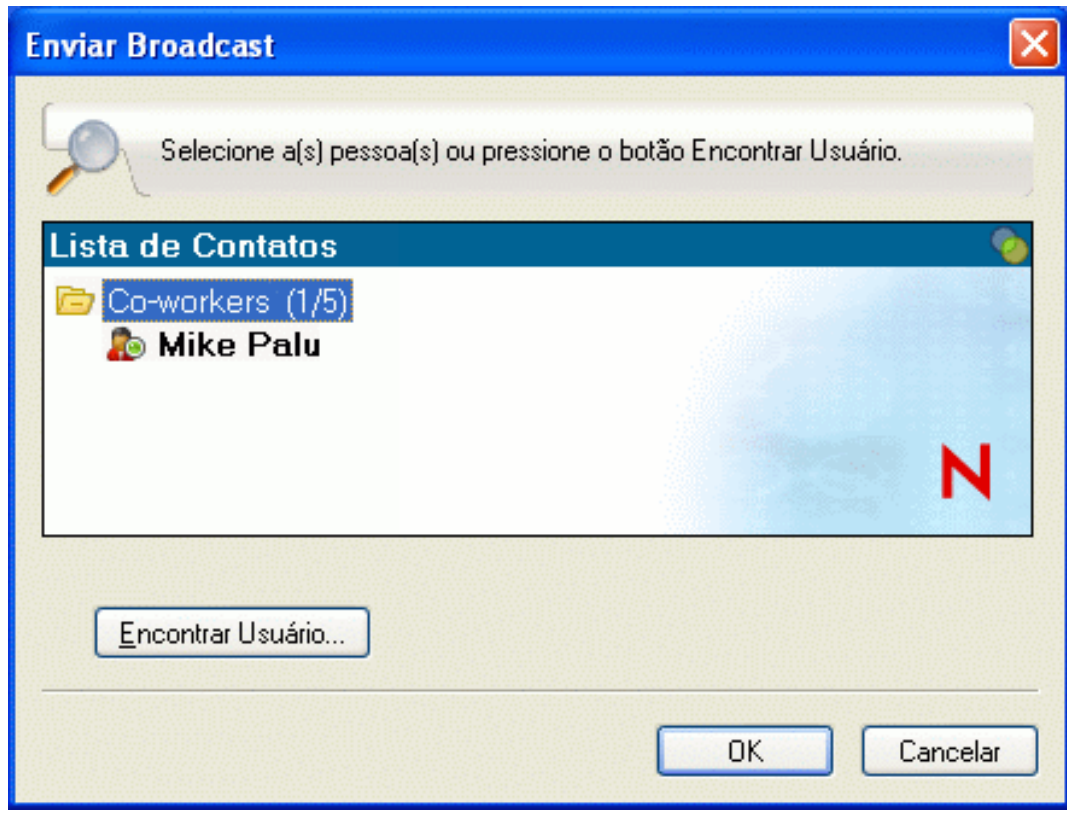

ou

Clique em *Encontrar Usuário*, selecione *Pesquisar um usuário*, digite todo ou parte do nome que você está procurando e clique em *Próximo*. Selecione o usuário desejado na lista *Resultados da Pesquisa*; se desejar, clique em *Adicionar à Lista de Contatos* e, em seguida, clique em *Concluir*.

ou

Clique em *Encontrar Usuário*, em *Avançado*, em *começa com*, *contém* ou *igual a* na lista suspensa ao lado de um campo, digite no campo as informações pelas quais você procura e clique em Próximo. Selecione o usuário desejado na lista *Resultados da Pesquisa*; se desejar, clique em *Adicionar à Lista de Contatos* e, em seguida, clique em *Concluir*.

- <span id="page-34-1"></span>**3** Digite sua mensagem de broadcast.
- **4** Clique em  $\leftarrow$  ou pressione Enter.

## <span id="page-34-0"></span>**4.4 Enviando um broadcast do sistema**

Um broadcast do sistema é enviado a todas as pessoas no sistema que estão atualmente online. O administrador do sistema deve ter concedido acesso a você para enviar broadcasts.

- **1** Clique em *Ações* > *Enviar Broadcast do Sistema*.
- **2** Digite sua mensagem de broadcast.
- **3** Clique em  $\leftarrow$  ou pressione Enter.

# <span id="page-36-0"></span><sup>5</sup>**Trabalhando com contatos**

5

Esta seção contém os seguintes tópicos:

- [Seção 5.1, "Adicionando um contato" na página 37](#page-36-1)
- [Seção 5.2, "Apagando um contato" na página 38](#page-37-0)
- [Seção 5.3, "Organizando a Lista de Contatos" na página 38](#page-37-1)
- [Seção 5.4, "Importando uma Lista de Contatos" na página 38](#page-37-2)
- <span id="page-36-2"></span>[Seção 5.5, "Exportando uma Lista de Contatos" na página 38](#page-37-3)

# <span id="page-36-1"></span>**5.1 Adicionando um contato**

**1** Clique em *Adicionar um Contato*.

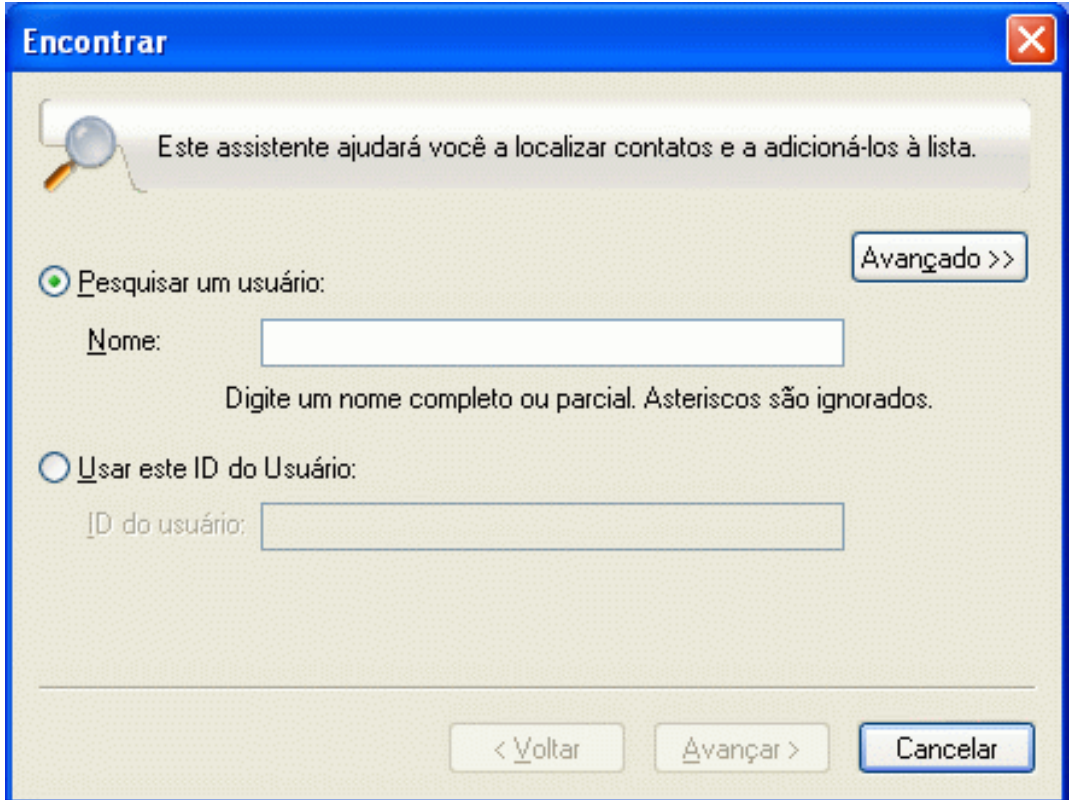

**2** Digite parte ou todo o nome da pessoa que você deseja adicionar e clique em *Próximo*. Clique no nome desejado na lista *Resultados da Pesquisa* e, em seguida, clique em *Adicionar*.

ou

Selecione *Usar este ID do Usuário*, digite o ID de usuário da pessoa e clique em *Adicionar*.

ou

Clique em *Avançado*, em *começa com*, *contém* ou *igual a* na lista suspensa ao lado de um campo, digite as informações pelas quais você está procurando no campo e clique em *Próximo*. Selecione o usuário desejado na lista *Resultados da Pesquisa* e clique em *Adicionar*.

# <span id="page-37-0"></span>**5.2 Apagando um contato**

**1** Clique o botão direito do mouse no contato e, em seguida, clique em *Remover*.

# <span id="page-37-1"></span>**5.3 Organizando a Lista de Contatos**

Você pode organizar sua Lista de Contatos arrastando os contatos e as pastas para o local desejado. Ou pode executar as seguintes etapas:

- **1** Clique em *Ferramentas* > *Organizar Contatos*. No Macintosh, clique em *Preferências* > *Organizar*.
- **2** Clique nos nomes dos contatos e, em seguida, clique em *Mover para Cima* ou *Mover para Baixo* para mudar a posição dos nomes na lista.
- **3** Para adicionar uma pasta, clique em *Adicionar Pasta* e digite o nome da pasta.
- **4** Para mover um contato para uma pasta, clique no contato e arraste-o para a pasta desejada; ou clique no contato e em *Mover*, selecione a pasta na lista suspensa e clique em *OK*.
- **5** Clique em *Fechar*.

# <span id="page-37-2"></span>**5.4 Importando uma Lista de Contatos**

É possível importar uma lista de contatos se você tem o arquivo .nmx (arquivo da lista de contatos) para importar. O arquivo .nmx é aquele que foi exportado de uma lista de contatos do Novell Messenger. Os contatos importados são incorporados à Lista de Contatos existente.

- **1** Clique em *Arquivo* > *Importar Lista de Contatos*.
- **2** Vá até o local do arquivo . nmx.
- **3** Clique no nome do arquivo e em *Abrir*.

# <span id="page-37-3"></span>**5.5 Exportando uma Lista de Contatos**

É possível gravar a lista de contatos como um arquivo .nmx (arquivo da lista de contatos) para distribuir a outros usuários. Quando alguém importa o arquivo .nmx, os contatos importados são fundidos com a Lista de Contatos existente da pessoa.

- **1** Clique em *Arquivo* > *Exportar Lista de Contatos*.
- **2** Vá até o local do arquivo .nmx.
- **3** Selecione o nome do arquivo e clique em *Gravar*.

# <span id="page-38-0"></span><sup>6</sup>**Trabalhando com seu histórico pessoal**

O Histórico Pessoal mostra as mensagens passadas que você recebeu ou enviou no Novell Messenger. Esse recurso é útil quando você precisa encontrar informações em uma mensagem anterior. Conversações, salas de bate-papo e broadcasts fazem parte do seu histórico pessoal. O histórico pessoal pode ser desabilitado por um administrador. Por padrão, o histórico pessoal está habilitado para todos os usuários.

- [Seção 6.1, "Exibindo seu histórico pessoal em uma janela de broadcast, conversação ou sala de](#page-38-1)  [bate-papo" na página 39](#page-38-1)
- [Seção 6.2, "Desabilitando seu histórico pessoal em uma janela de broadcast, conversação ou](#page-39-0)  [sala de bate-papo" na página 40](#page-39-0)
- [Seção 6.3, "Exibindo o arquivo de histórico de uma janela de broadcast, conversação ou sala de](#page-40-0)  [bate-papo" na página 41](#page-40-0)
- [Seção 6.4, "Limpando o seu histórico" na página 42](#page-41-0)

#### <span id="page-38-1"></span>**6.1 Exibindo seu histórico pessoal em uma janela de broadcast, conversação ou sala de bate-papo**

Por padrão, o histórico pessoal exibe as últimas 100 mensagens em uma janela de broadcast, conversação ou sala de bate-papo.

*Figura 6-1 Histórico pessoal em uma janela de conversação*

| <b>Adam Marsden - Conversation</b>                                                                  |                                    |
|----------------------------------------------------------------------------------------------------|------------------------------------|
| Editar Ver Ações Ajuda<br>Arquivo                                                                   |                                    |
| <b>&amp;</b> Adam Marsden (Online)                                                                  | Painel de contr<br>«               |
| Sophie Jones (5/3/2010 07:42:50): How is it going Mike?                                             | <b>Participantes</b>               |
| Mike Palu (5/3/2010 07:43:02): good, how are you?<br>Sophie Jones (5/3/2010 07:43:09): good, thanks | Adam Marsden                       |
| Sophie Jones (5/3/2010 07:43:18): Are you coming to the                                             |                                    |
| meeting?<br>Mike Palu (5/3/2010 07:43:27): Yes I am.                                                |                                    |
| Mike Palu (5/3/2010 07:43:35): What time was that at?                                               |                                    |
| Sophie Jones (5/3/2010 07:43:42): It is at 4 on Thursday.<br>Conversações Anterior Acima            |                                    |
|                                                                                                    |                                    |
|                                                                                                    |                                    |
|                                                                                                    |                                    |
|                                                                                                    |                                    |
|                                                                                                    | Acões                              |
|                                                                                                    | Convidar outras                    |
|                                                                                                    | pessoas para<br>Q<br>participar da |
| 田<br><b>Microsoft Sans Serif</b><br>A<br>10<br>$\left  \mathbf{c} \right $<br>А                     | conversação                        |
|                                                                                                    | Iniciar reunião<br>略               |
|                                                                                                    | Enviar E-mail<br>Mostrar histórico |
|                                                                                                    |                                    |

#### <span id="page-39-0"></span>**6.2 Desabilitando seu histórico pessoal em uma janela de broadcast, conversação ou sala de bate-papo**

**1** *Clique* em *Ferramentas* > *Opções* e, em seguida, clique em *Histórico*. No Macintosh, clique em *Preferências* > *Opções* e clique em *Histórico*.

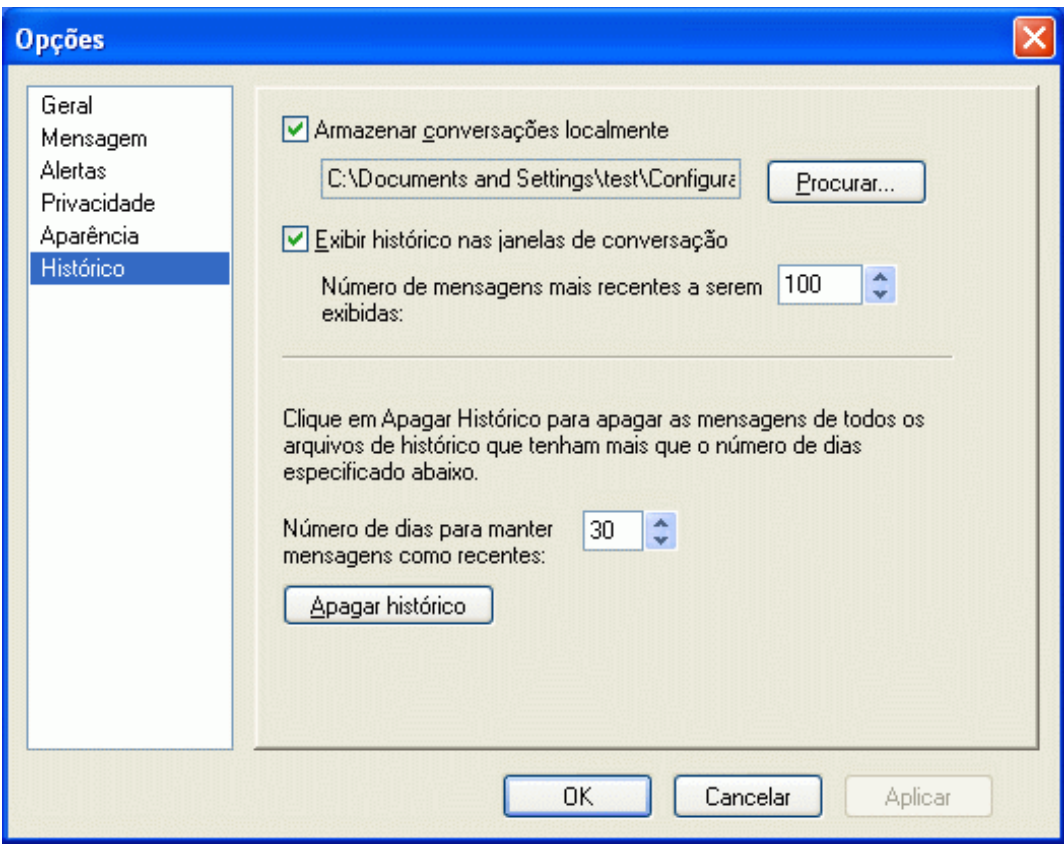

**2** Anule a seleção de *Exibir histórico nas janelas de conversação*.

#### <span id="page-40-0"></span>**6.3 Exibindo o arquivo de histórico de uma janela de broadcast, conversação ou sala de bate-papo**

Você pode exibir o arquivo de histórico de uma janela de conversação a partir da janela de conversação. Sempre que você tiver uma conversação, entrar em uma sala de bate-papo ou enviar/ receber um broadcast, o histórico da conversação, da sala de bate-papo ou do broadcast será gravado em um arquivo de histórico.

A maioria dos arquivos de histórico está associada ao tipo de janela em que você está e a quem você está enviando mensagens. Por exemplo, todas as suas conversações com Mike Palu seriam gravadas em um arquivo chamado Conv\_mpalu\_*número*.hst. Se for um arquivo de histórico de sala de batepapo, o nome será mudado para *Bate-papo\_nome da saladebatepapo\_número*.hst. Contudo, todos os broadcasts enviados são gravados no arquivo Broadcasts\_sent.hst. Você pode mudar o local do arquivo de histórico. Para obter mais informações sobre como mover o arquivo de histórico, consulte a [Seção 8.18, "Mudando o local dos arquivos de histórico" na página 56.](#page-55-2)

Quando o arquivo de histórico for exibido, você não poderá editá-lo da janela Histórico.

**1** Em uma janela de broadcast, conversação ou sala de bate-papo, clique em *Mostrar histórico*. O conteúdo do arquivo de histórico será exibido.

# <span id="page-41-0"></span>**6.4 Limpando o seu histórico**

- **1** Clique em *Ferramentas* > *Opções* e, em seguida, clique em *Histórico*. No Macintosh, clique em *Preferências* > *Opções* e clique em *Histórico*.
- **2** Selecione o número de dias para manter as mensagens recentes.
- **3** Clique em *Apagar Histórico*.

Isso limpa todas as mensagens até o número de dias selecionado. Você só pode limpar o histórico até um dia.

Para limpar totalmente o histórico, é necessário apagar os arquivos de histórico. Para determinar onde os arquivos de histórico serão armazenados, clique em *Ferramentas* > *Opções* e clique em *Histórico*. No Macintosh, clique em *Preferências* > *Opções* e clique em *Histórico*. O local do arquivo de histórico é armazenado no campo *Armazenar conversações localmente*.

Você pode mudar o local do arquivo de histórico. Para obter mais informações sobre como mover o arquivo de histórico, consulte a [Seção 8.18, "Mudando o local dos arquivos de histórico" na](#page-55-2)  [página 56](#page-55-2).

# <span id="page-42-0"></span><sup>7</sup>**Trabalhando com status**

Esta seção contém os seguintes tópicos:

- [Seção 7.1, "Mudando seu status" na página 43](#page-42-1)
- [Seção 7.2, "Criando um status personalizado" na página 43](#page-42-2)

### <span id="page-42-1"></span>**7.1 Mudando seu status**

- **1** Clique na *barra de status* (onde seu nome aparece sob a barra de menus).
- **2** Clique no status que você deseja que outros usuários vejam ao lado do seu nome em suas respectivas Listas de Contato.
	- **Jo** Online
	- ◆ **&** Ocupado
	- Ausente
	- ◆ <sup>8</sup> Aparecer Offline

Também é possível clicar o botão direito do mouse no ícone do Novell Messenger co na área de notificação (somente Windows e Linux), clicar em *Status* e depois em um status.

## <span id="page-42-2"></span>**7.2 Criando um status personalizado**

**1** Clique em *Arquivo* > *Status* > Personalizar Status.

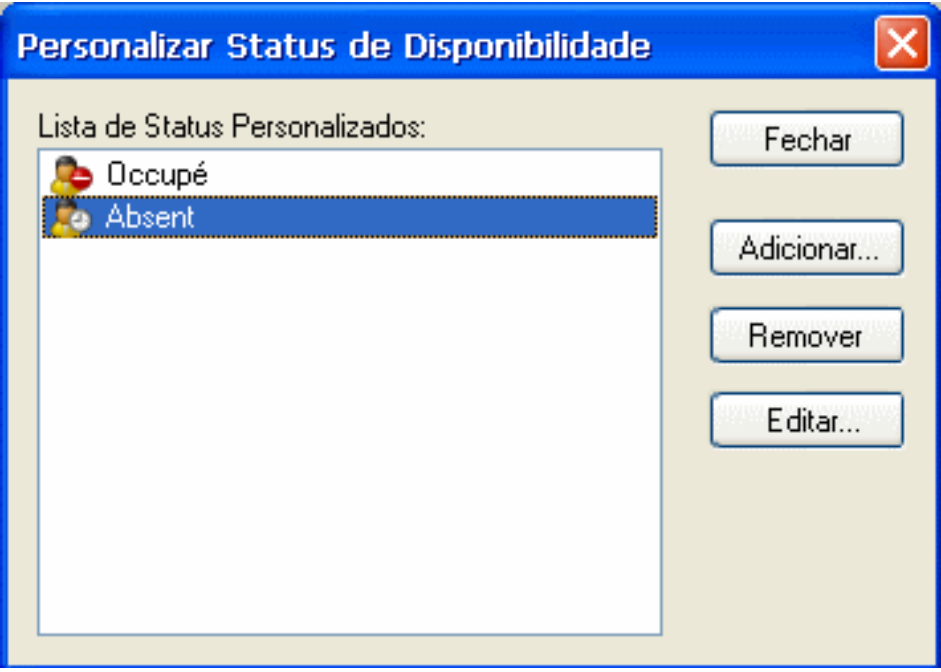

**2** Clique em *Adicionar*.

7

- Digite o título do status personalizado; por exemplo, Em Reunião.
- Selecione *Online*, *Ocupado* ou *Ausente* na lista suspensa *Mostrar Como*. Isso determina o ícone que será mostrado ao lado do seu status.
- (Opcional) Digite o texto que deverá ser automaticamente retornado a um usuário que tentar enviar uma mensagem instantânea a você quando esse status estiver selecionado; por exemplo: "Estou em reunião agora e não posso responder."
- Clique em *OK* e depois em *Fechar*.

# <span id="page-44-0"></span><sup>8</sup>**Personalizando o Novell Messenger**

Esta seção contém os seguintes tópicos:

- [Seção 8.1, "Mudando sua senha" na página 45](#page-44-1)
- [Seção 8.2, "Especificando quando o Novell Messenger deve ser aberto" na página 46](#page-45-0)
- [Seção 8.3, "Especificando se deseja mostrar ou não contatos na inicialização" na página 47](#page-46-0)
- [Seção 8.4, "Especificando quanto tempo deve transcorrer antes que você seja mostrado como](#page-47-0)  [Inativo" na página 48](#page-47-0)
- [Seção 8.5, "Especificando se você deve receber aviso para gravar conversações" na página 49](#page-48-0)
- [Seção 8.6, "Especificando para ser avisado para se conectar à Internet" na página 49](#page-48-1)
- [Seção 8.7, "Especificando para usar emoticons gráficos" na página 50](#page-49-0)
- [Seção 8.8, "Especificando para sempre aceitar convites para conferências sem perguntar" na](#page-49-1)  [página 50](#page-49-1)
- [Seção 8.9, "Especificando o idioma da interface" na página 51](#page-50-0)
- [Seção 8.10, "Especificando para lembrar sua senha" na página 52](#page-51-0)
- [Seção 8.11, "Especificando a fonte das mensagens compostas" na página 53](#page-52-0)
- [Seção 8.12, "Especificando a forma como a tecla Enter funciona" na página 53](#page-52-1)
- [Seção 8.13, "Especificando a fonte das mensagens recebidas" na página 54](#page-53-0)
- [Seção 8.14, "Especificando opções offline para contatos" na página 54](#page-53-1)
- [Seção 8.15, "Especificando quando você deseja receber sons e alertas" na página 55](#page-54-0)
- [Seção 8.16, "Especificando quem pode ver seu status e enviar mensagens a você" na página 55](#page-54-1)
- [Seção 8.17, "Mudando a aparência da lista de contatos" na página 56](#page-55-0)
- [Seção 8.18, "Mudando o local dos arquivos de histórico" na página 56](#page-55-1)
- [Seção 8.19, "Especificando para mostrar histórico nas janelas de conversação" na página 57](#page-56-0)
- [Seção 8.20, "Especificando o número de dias a manter no histórico" na página 58](#page-57-0)
- [Seção 8.21, "Mostrando somente os contatos online" na página 59](#page-58-0)
- [Seção 8.22, "Desativando o som \(apenas no Windows e no Linux\)" na página 59](#page-58-1)
- [Seção 8.23, "Utilizando opções de inicialização" na página 60](#page-59-0)

## <span id="page-44-1"></span>**8.1 Mudando sua senha**

Se o administrador do sistema lhe conceder os direitos, você poderá mudar a senha do Novell Messenger. Como você efetua login no Novell Messenger usando sua senha do diretório (Novell eDirectory), essa senha também será mudada.

**1** Clique em *Ferramentas* > *Mudar Senha*. No Macintosh, clique em *Preferências* > *Mudar Senha*.

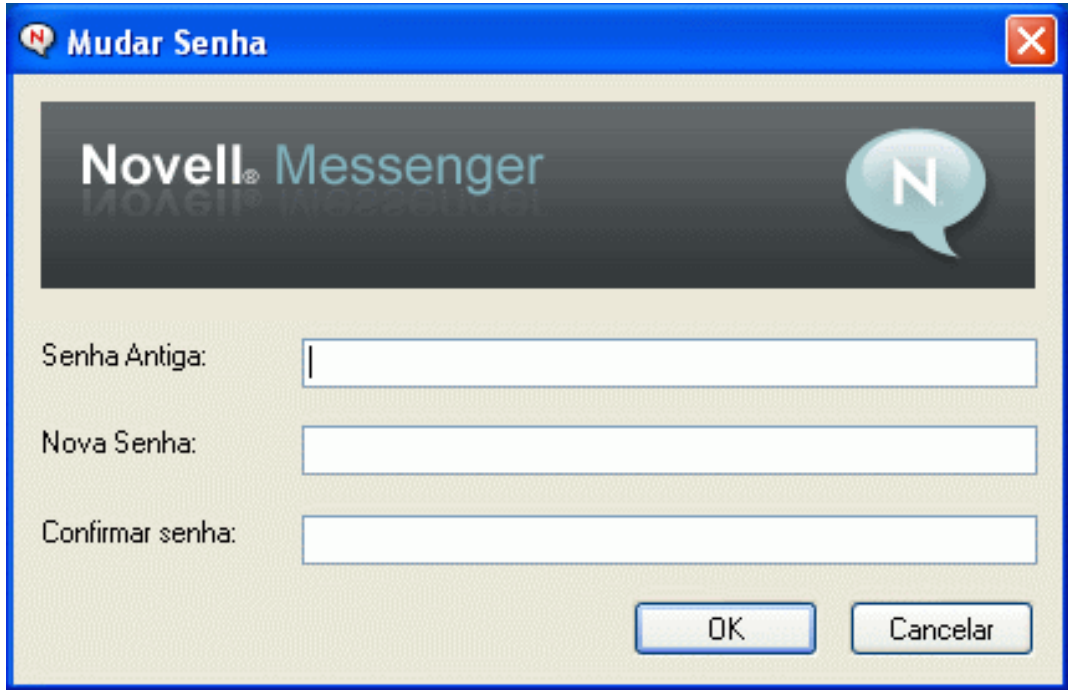

- Digite a senha antiga no campo *Senha Antiga* e depois digite a nova senha nos campos *Nova Senha* e *Confirmar Senha*.
- Clique em *OK*.

### <span id="page-45-0"></span>**8.2 Especificando quando o Novell Messenger deve ser aberto**

- Clique em *Ferramentas* > *Opções*. No Macintosh, clique em *Preferências* > *Opções*.
- Clique em *Geral*.

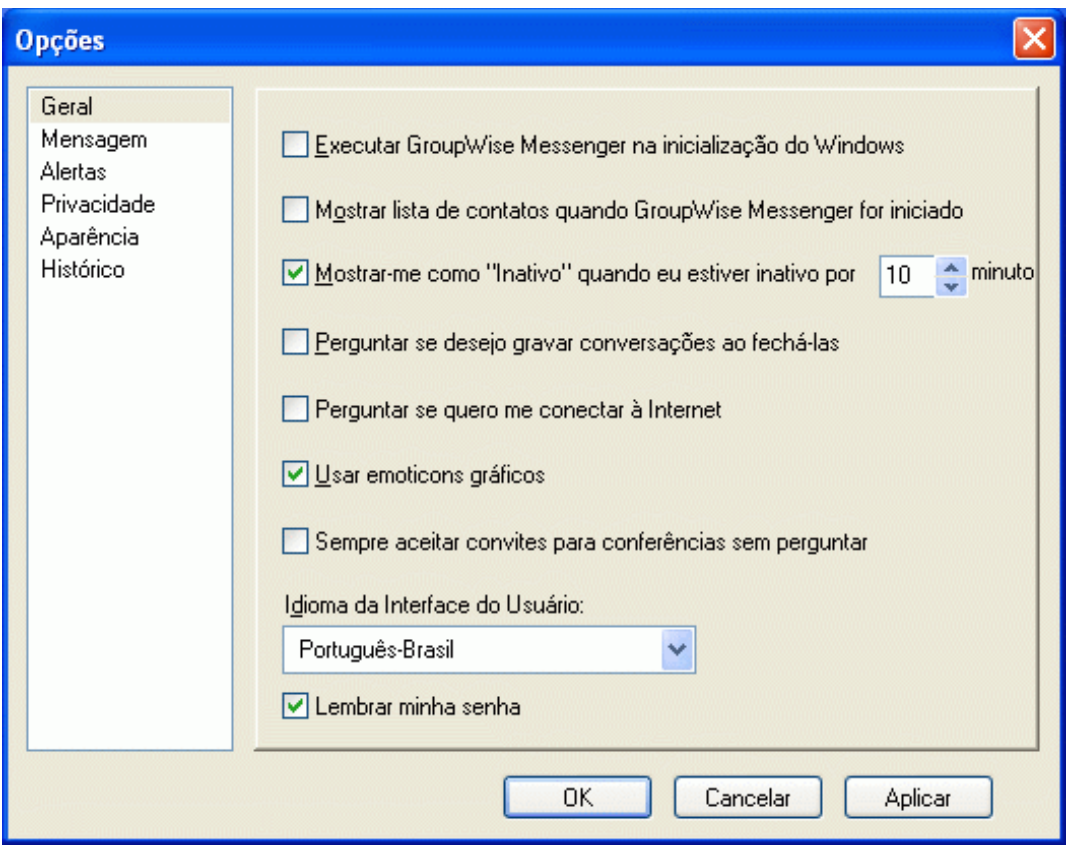

- **3** Marque ou desmarque *Executar Novell Messenger na inicialização do Windows*.
- **4** Clique em *OK*.

No cliente GroupWise, você também pode especificar se o Novell Messenger deve ou não ser aberto quando o cliente GroupWise for iniciado. No cliente do GroupWise, clique em *Ferramentas* > *Opções*, clique duas vezes em *Ambiente* e, em seguida, selecione ou anule a seleção de *Iniciar o Messenger na inicialização*.

#### <span id="page-46-0"></span>**8.3 Especificando se deseja mostrar ou não contatos na inicialização**

- **1** Clique em *Ferramentas* > *Opções*. No Macintosh, clique em *Preferências* > *Opções*.
- **2** Clique em *Geral*.

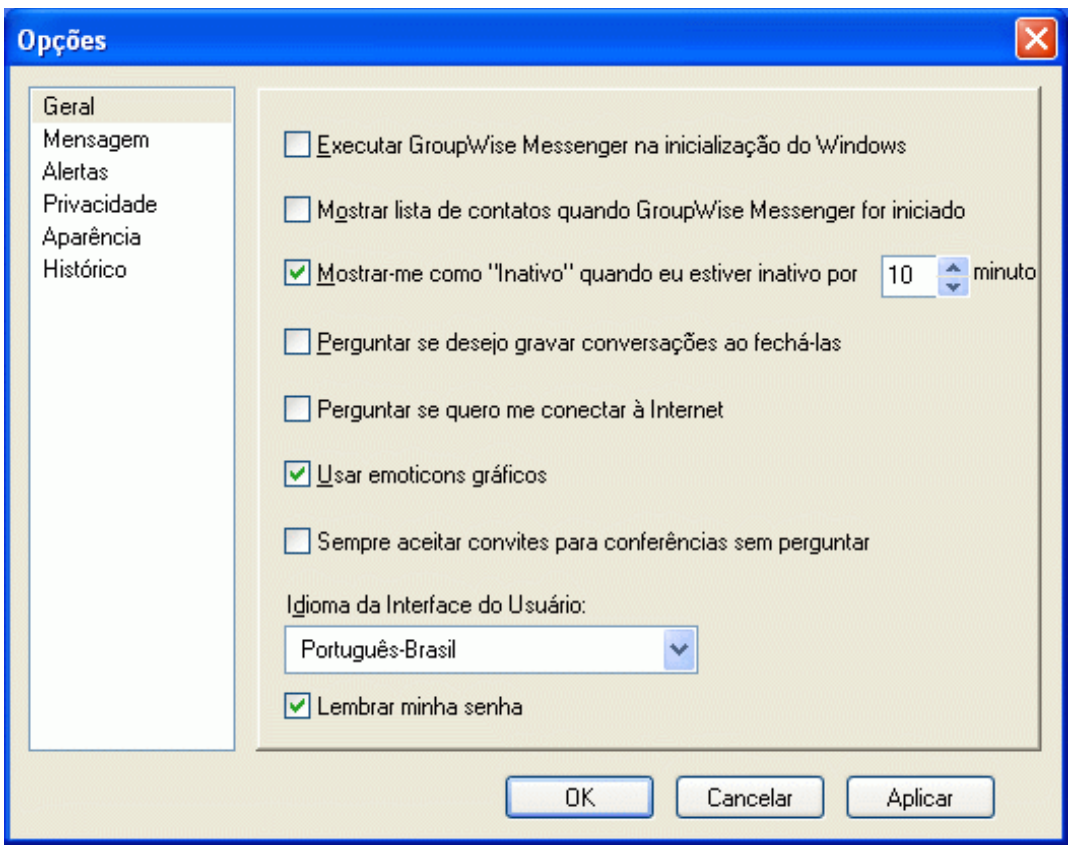

**3** Marque ou desmarque *Mostrar lista de contatos quando Novell Messenger for iniciado*. Se você desmarcar *Mostrar lista de contatos quando Novell Messenger for iniciado*, o Novell Messenger será iniciado minimizado na área de notificação.

#### <span id="page-47-0"></span>**8.4 Especificando quanto tempo deve transcorrer antes que você seja mostrado como Inativo**

Quando você não usa o Novell Messenger durante um certo período, aparece "Inativo" ao lado do status do seu nome nas Listas de Contatos de outros usuários. Você pode mudar esse período de tempo.

- **1** Clique em *Ferramentas* > *Opções*. No Macintosh, clique em *Preferências* > *Opções*.
- **2** Clique em *Geral*.

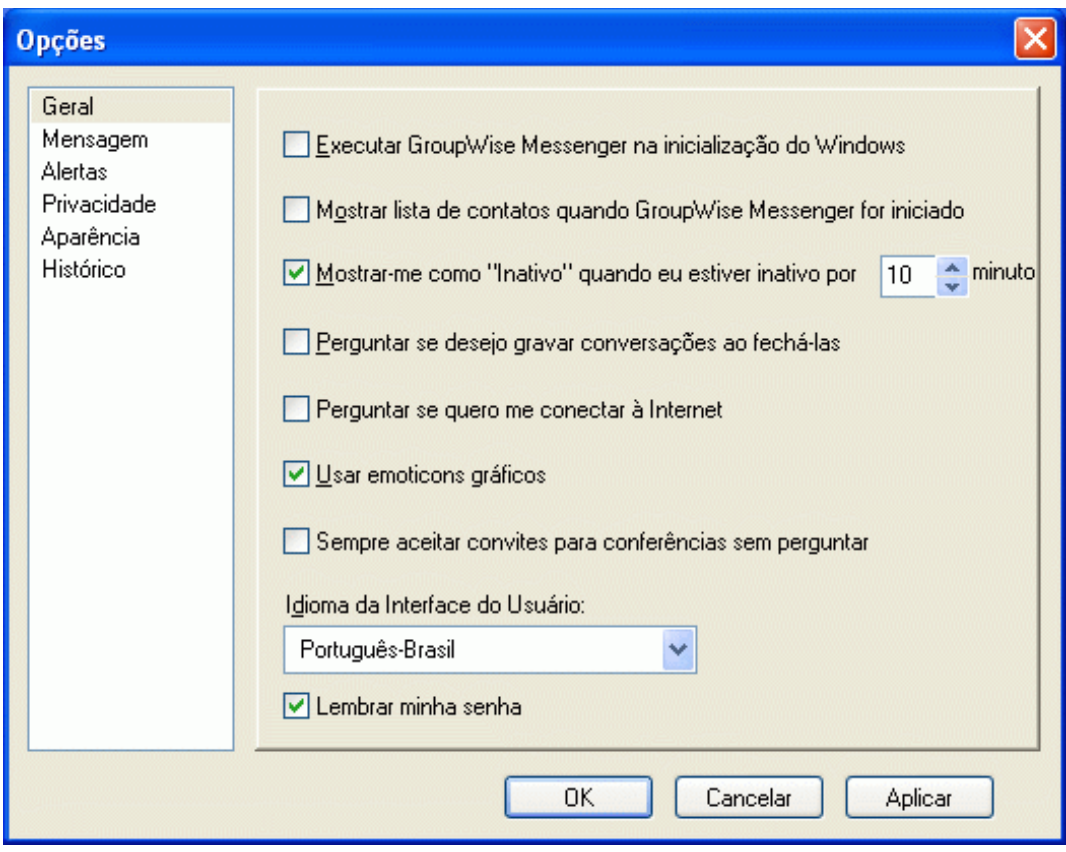

- Verifique se a opção *Mostrar-me como "Inativo" quando eu estiver inativo por \_\_ minutos* está selecionada.
- Mude o período de tempo.
- <span id="page-48-2"></span>Clique em *OK*.

### <span id="page-48-0"></span>**8.5 Especificando se você deve receber aviso para gravar conversações**

- Clique em *Ferramentas* > *Opções*. No Macintosh, clique em *Preferências* > *Opções*.
- Clique em *Geral*.
- Selecione ou anule a seleção de *Perguntar se desejo gravar conversações ao fechá-las*.
- Clique em *OK*.

### <span id="page-48-1"></span>**8.6 Especificando para ser avisado para se conectar à Internet**

- Clique em *Ferramentas* > *Opções*. No Macintosh, clique em *Preferências* > *Opções*.
- Clique em *Geral*.
- Selecione ou anule a seleção de *Perguntar se quero me conectar à Internet*.
- Clique em *OK*.

# <span id="page-49-0"></span>**8.7 Especificando para usar emoticons gráficos**

- Clique em *Ferramentas* > *Opções*. No Macintosh, clique em *Preferências* > *Opções*.
- Clique em *Geral*.

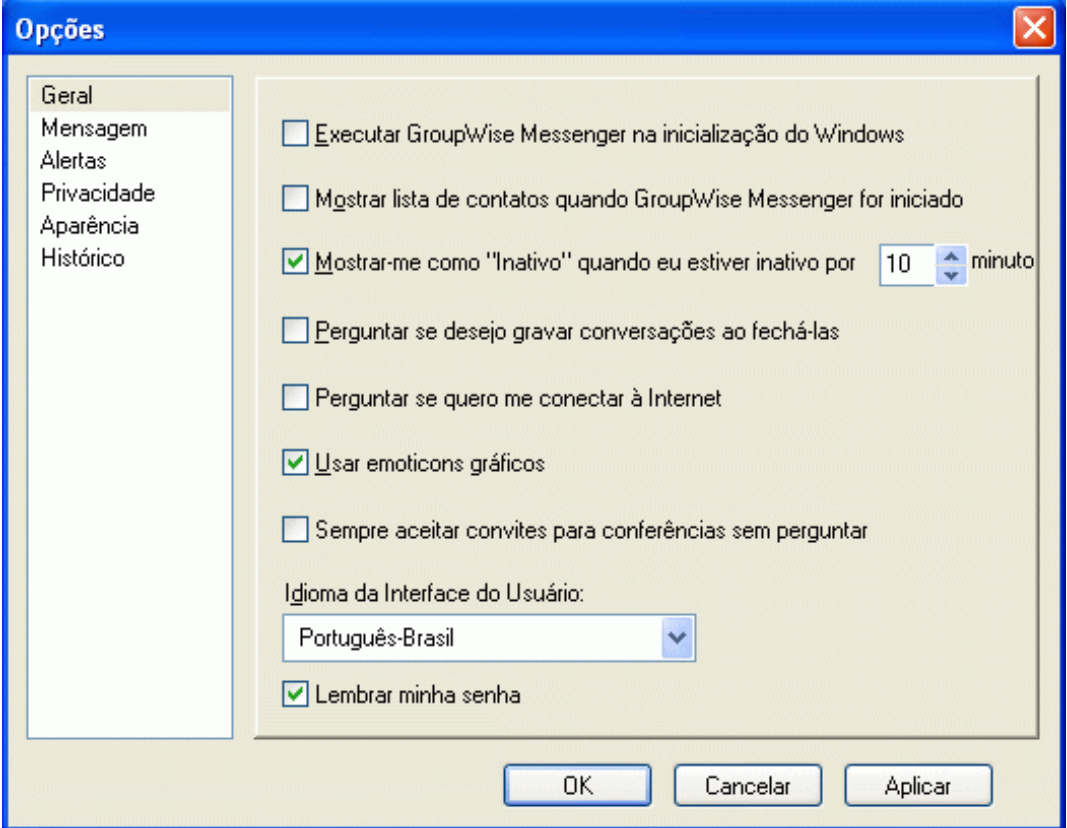

- Selecione ou anule a seleção de *Usar emoticons gráficos*.
- Clique em *OK*.

#### <span id="page-49-1"></span>**8.8 Especificando para sempre aceitar convites para conferências sem perguntar**

- Clique em *Ferramentas* > *Opções*. No Macintosh, clique em *Preferências* > *Opções*.
- Clique em *Geral*.

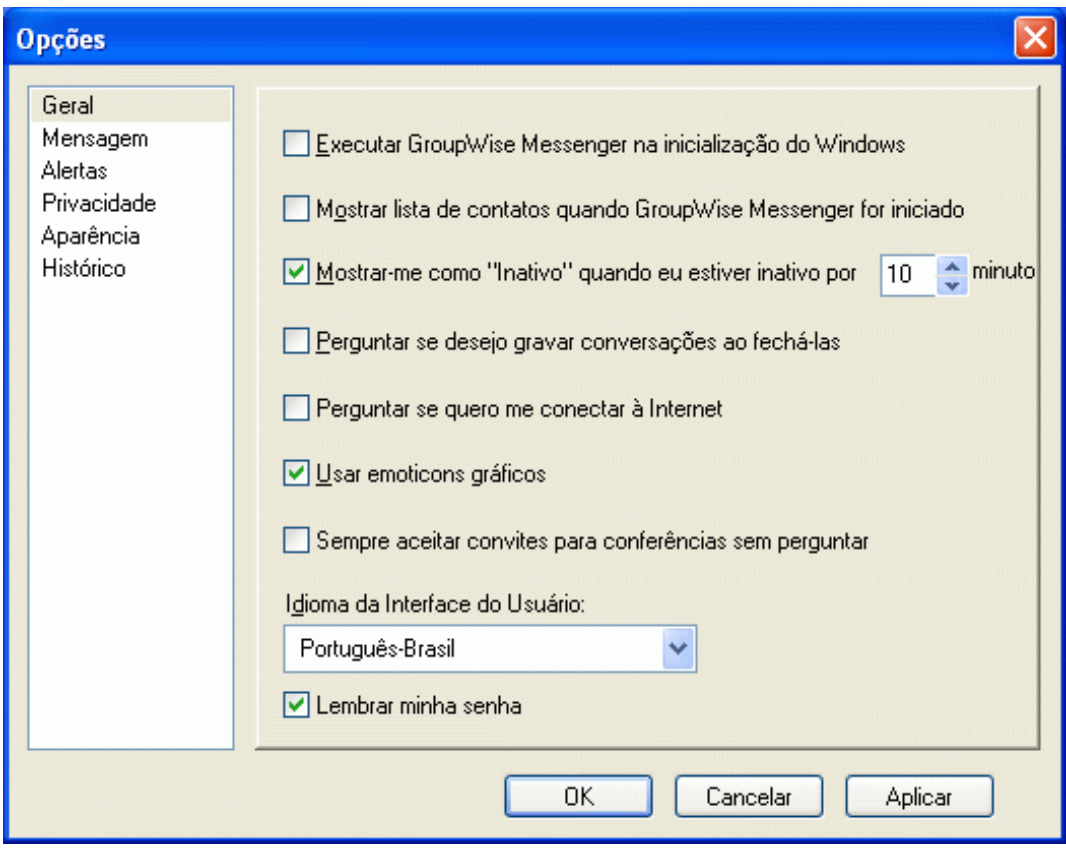

- Selecione ou anule a seleção de *Sempre aceitar convites para conferências sem perguntar*.
- Clique em *OK*.

## <span id="page-50-0"></span>**8.9 Especificando o idioma da interface**

- Clique em *Ferramentas* > *Opções*. No Macintosh, clique em *Preferências* > *Opções*.
- Clique em *Geral*.

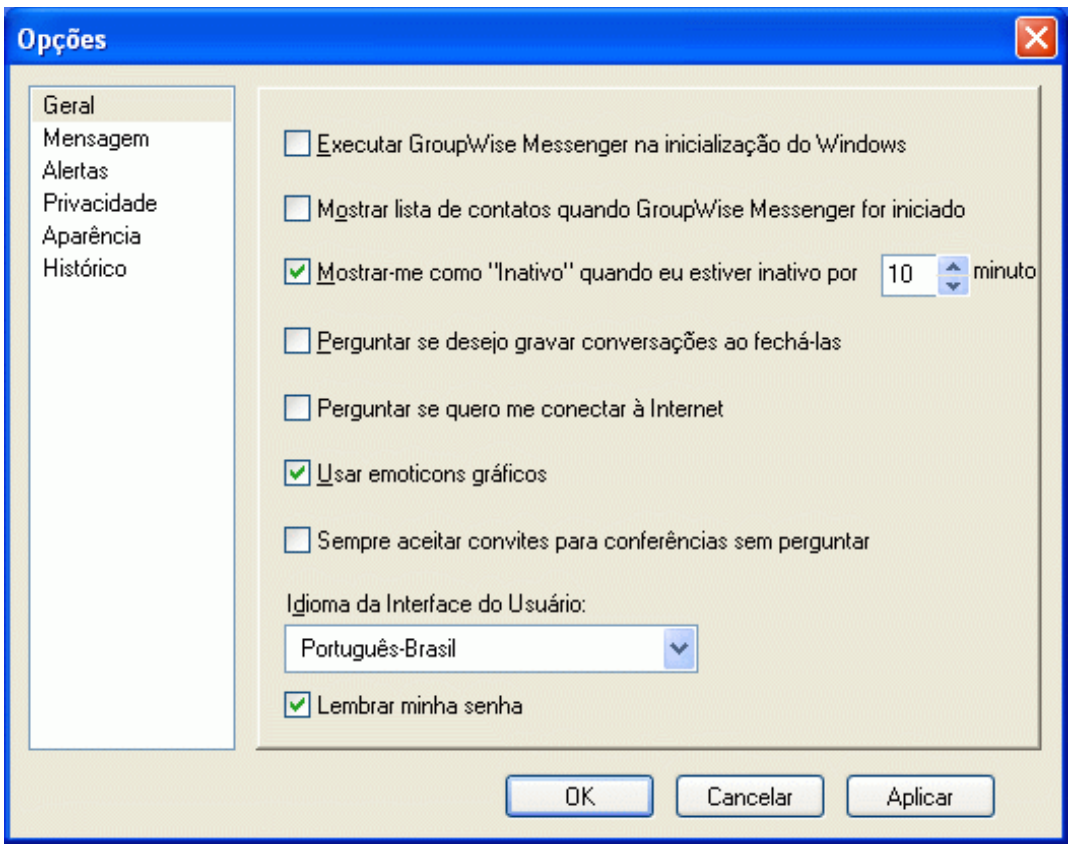

- Selecione o idioma da interface do usuário na lista suspensa *Idioma da interface do usuário*.
- Clique em *OK*.

# <span id="page-51-0"></span>**8.10 Especificando para lembrar sua senha**

- Clique em *Ferramentas* > *Opções*. No Macintosh, clique em *Preferências* > *Opções*.
- Clique em *Geral*.

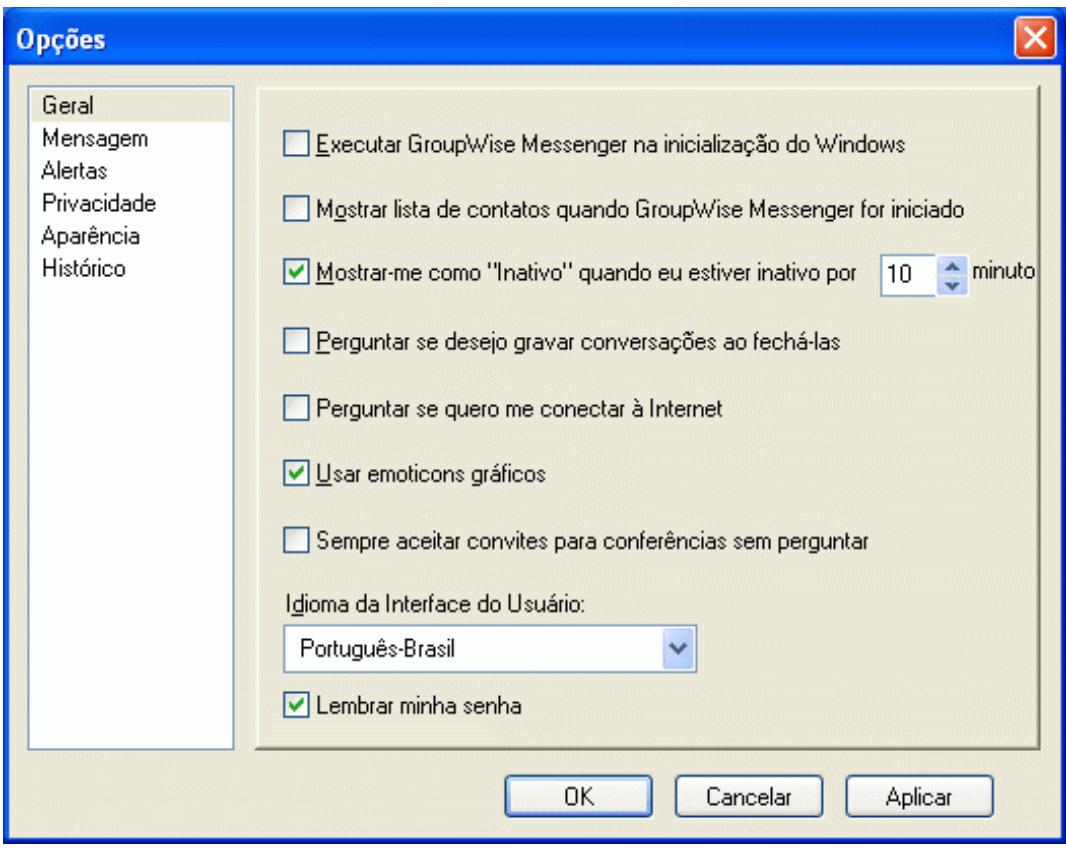

- **3** Selecione ou anule a seleção de *Lembrar minha senha*.
- <span id="page-52-2"></span>**4** Clique em *OK*.

### <span id="page-52-0"></span>**8.11 Especificando a fonte das mensagens compostas**

- **1** Clique em *Ferramentas* > *Opções*. No Macintosh, clique em *Preferências* > *Opções*.
- **2** Clique em *Mensagem*.
- **3** Clique em *Mudar* (ao lado de *Fonte padrão para composição das minhas mensagens*).
- **4** Selecione as fontes e clique em *OK*.
- **5** Clique em *OK*.

### <span id="page-52-1"></span>**8.12 Especificando a forma como a tecla Enter funciona**

Por padrão, quando você pressiona a tecla Enter, a mensagem que está compondo é enviada. Você pode mudar isso para que a tecla Enter insira uma nova linha na mensagem.

- **1** Clique em *Ferramentas* > *Opções*. No Macintosh, clique em *Preferências* > *Opções*.
- **2** Clique em *Mensagem*.

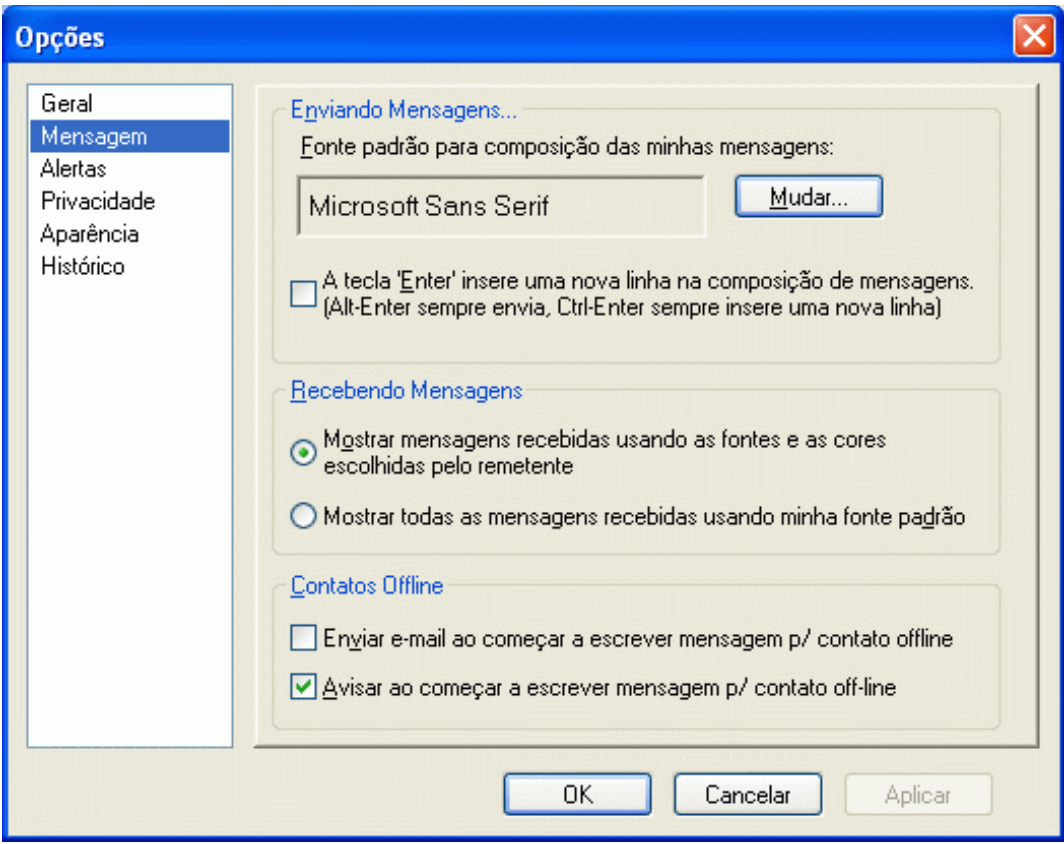

- Selecione *A tecla "Enter" insere uma nova linha na composição de mensagens*.
- Clique em *OK*.

<span id="page-53-2"></span>Ctrl+Enter e Shift+Enter sempre inserem uma nova linha e Alt+Enter sempre envia uma mensagem.

### <span id="page-53-0"></span>**8.13 Especificando a fonte das mensagens recebidas**

- Clique em *Ferramentas* > *Opções*. No Macintosh, clique em *Preferências* > *Opções*.
- Clique em *Mensagem*.
- Selecione uma das opções na caixa de grupo Recebendo Mensagens.
- Clique em *OK*.

# <span id="page-53-1"></span>**8.14 Especificando opções offline para contatos**

- Clique em *Ferramentas* > *Opções*. No Macintosh, clique em *Preferências* > *Opções*.
- Clique em *Mensagem*.
- Selecione uma das opções na caixa de grupo Contatos Offline.

*Enviar e-mail ao começar a escrever mensagem p/ contato offline* está disponível somente no cliente Windows.

Clique em *OK*.

## <span id="page-54-0"></span>**8.15 Especificando quando você deseja receber sons e alertas**

- **1** Clique em *Ferramentas* > *Opções*. No Macintosh, clique em *Preferências* > *Opções*.
- **2** Clique em *Alertas*.

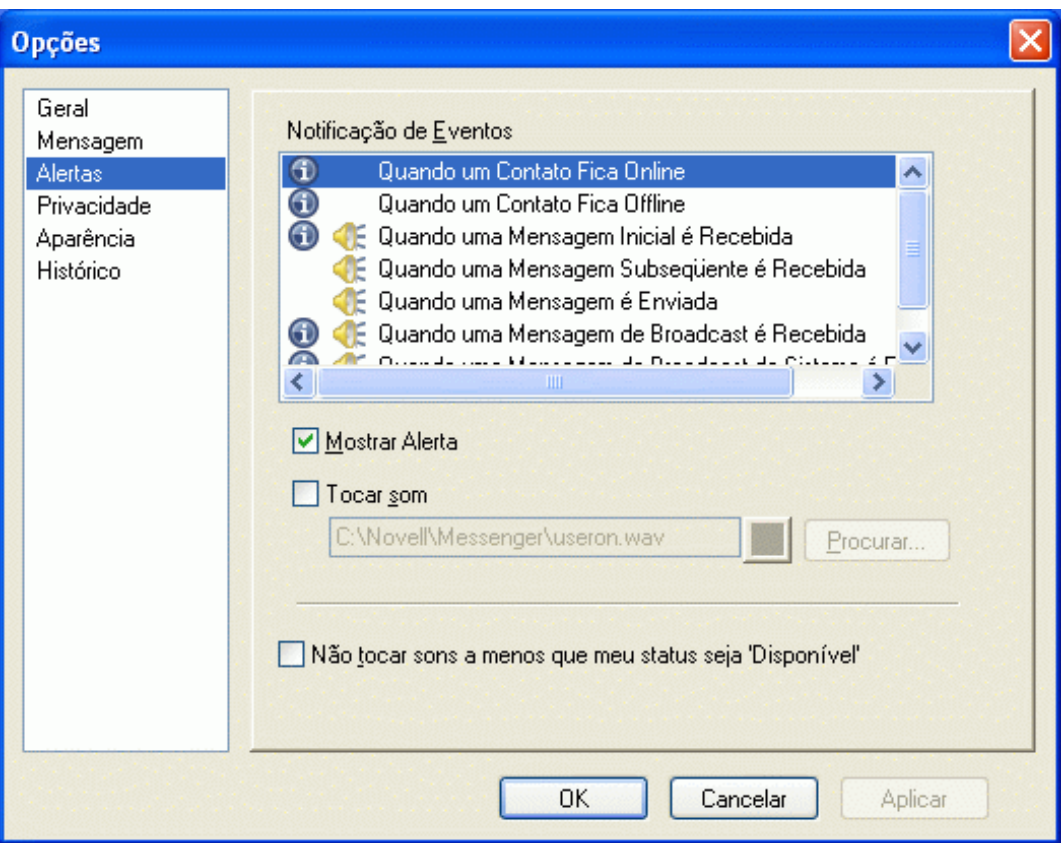

- **3** Na lista *Notificação de Eventos*, clique no evento para o qual deseja especificar sons e alertas.
- **4** Selecione ou anule a seleção de *Mostrar Alerta* e *Tocar Som*. Para mudar o som padrão, pesquise um arquivo de som diferente.
- **5** (Opcional) Selecione *Não tocar sons a menos que meu status seja "Disponível"*.
- **6** Clique em *OK*.

Para desligar todos os sons temporariamente, clique o botão direito do mouse no ícone de status do Novell Messenger na área de notificação e selecione *Sem Áudio*. Siga a mesma etapa para ativar os sons novamente. Se você usar Sem Áudio para desligar o som, ele será ligado novamente quando você sair do Novell Messenger e efetuar login de novo.

#### <span id="page-54-1"></span>**8.16 Especificando quem pode ver seu status e enviar mensagens a você**

- **1** Clique em *Ferramentas* > *Opções*. No Macintosh, clique em *Preferências* > *Opções*.
- **2** Clique em *Privacidade*.

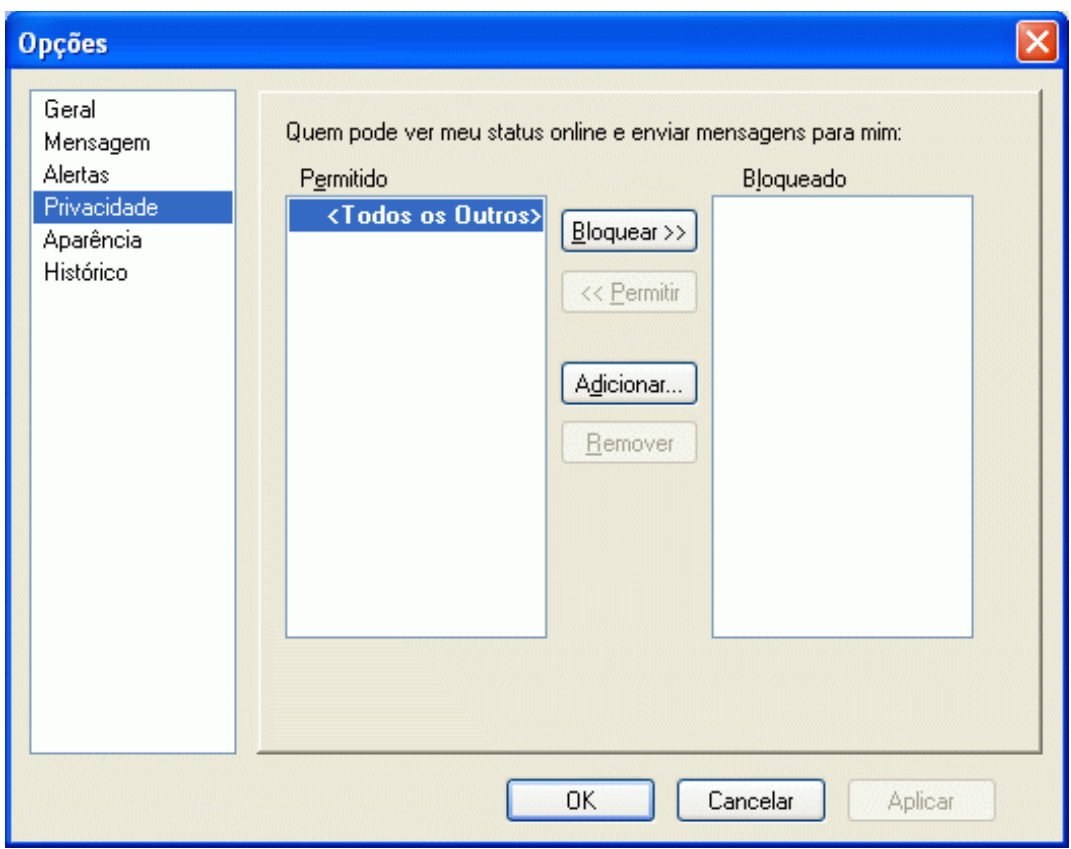

- **3** Use os botões *Adicionar* e *Remover* para adicionar e remover usuários das listas *Permitido* e *Bloqueado*.
- **4** (Opcional) Selecione os usuários e use os botões *Bloquear >>* e *Permitir >>* para mover usuários de uma lista para outra.
- **5** Clique em *OK*.

#### <span id="page-55-0"></span>**8.17 Mudando a aparência da lista de contatos**

- **1** Clique em *Ferramentas* > *Opções*. No Macintosh, clique em *Preferências* > *Opções*.
- **2** Clique em *Aparência*.
- **3** Clique em *Mudar*, selecione a fonte, seu estilo e seu tamanho.
- <span id="page-55-2"></span>**4** Clique duas vezes em *OK*.

# <span id="page-55-1"></span>**8.18 Mudando o local dos arquivos de histórico**

Você só pode especificar um local para todos os arquivos de histórico. Quando você move o local do arquivo de histórico, novos arquivos de histórico são criados e o conteúdo antigo não é exibido quando você exibe o histórico.

- **1** Clique em *Ferramentas* > *Opções*. No Macintosh, clique em *Preferências* > *Opções*.
- **2** Clique em *Histórico*.

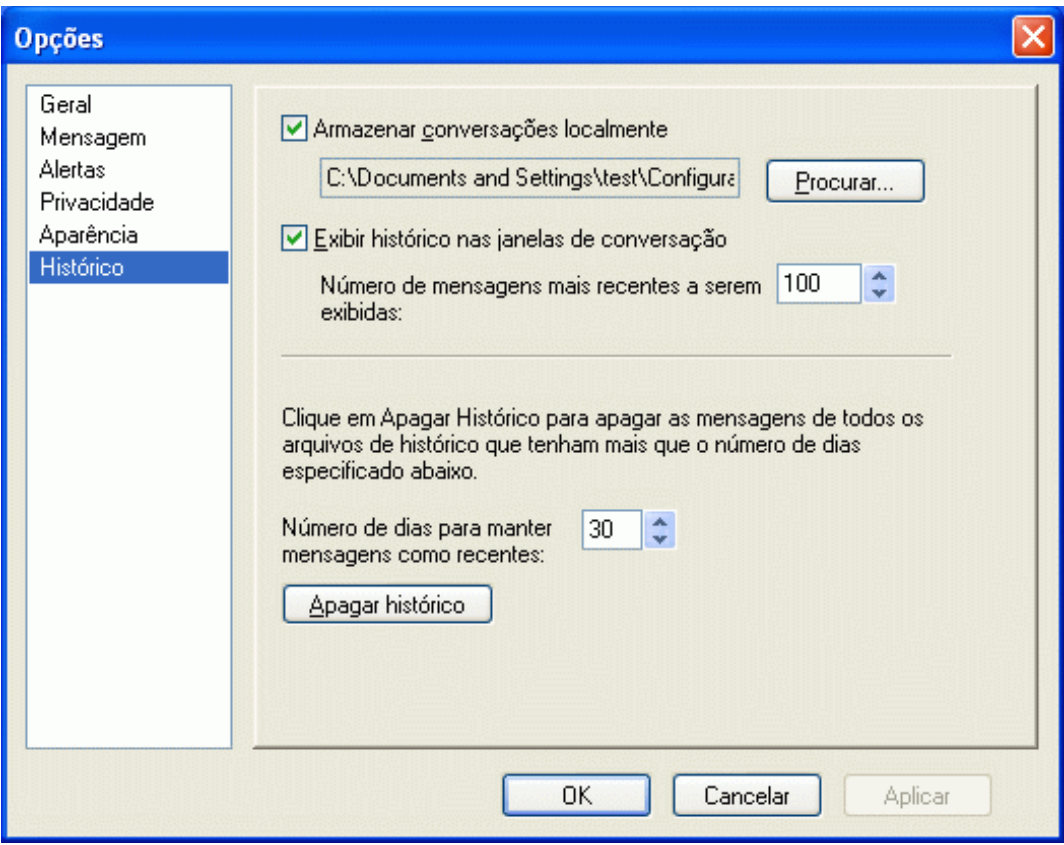

- Selecione *Armazenar conversações localmente*.
- Clique em *Procurar* e vá até o local no qual você deseja gravar os arquivos de histórico.
- Clique duas vezes em *OK*.

### <span id="page-56-0"></span>**8.19 Especificando para mostrar histórico nas janelas de conversação**

- Clique em *Ferramentas* > *Opções*. No Macintosh, clique em *Preferências* > *Opções*.
- Clique em *Histórico*.

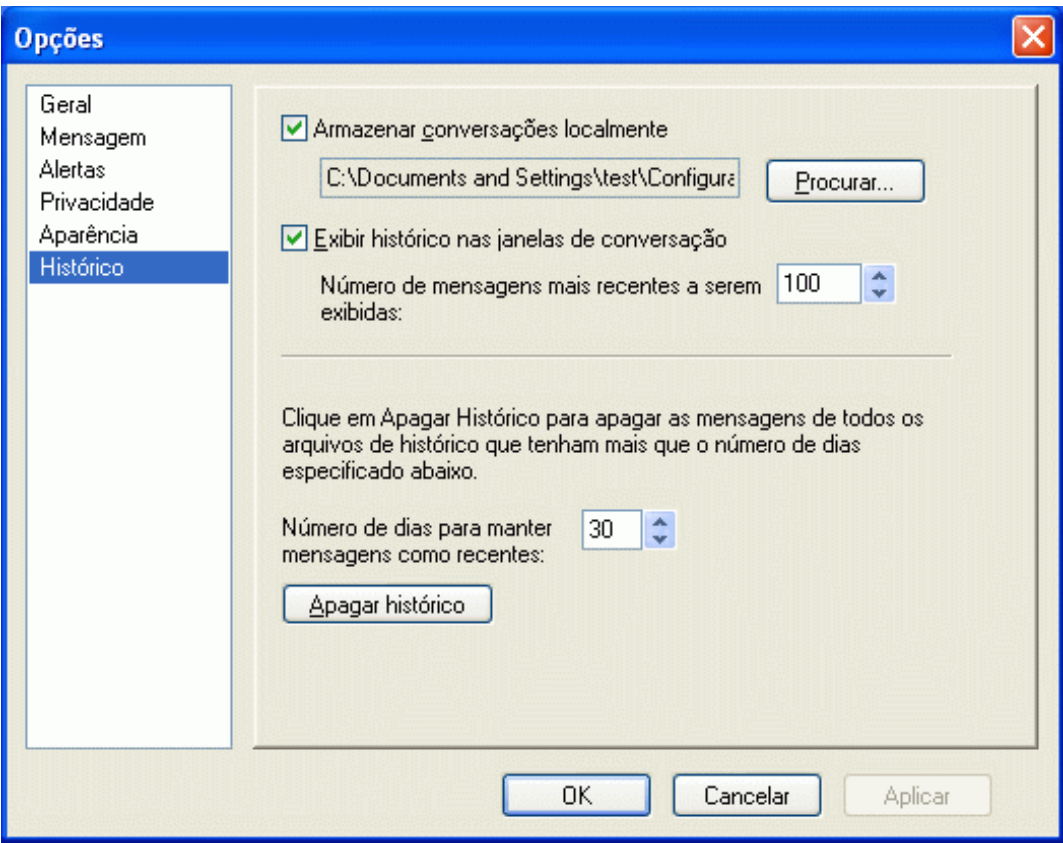

- Selecione ou anule a seleção de *Exibir histórico nas janelas de conversação*.
- Especifique o número de mensagens recentes a serem exibidas.
- Clique em *OK*.

### <span id="page-57-0"></span>**8.20 Especificando o número de dias a manter no histórico**

- Clique em *Ferramentas* > *Opções*. No Macintosh, clique em *Preferências* > *Opções*.
- Clique em *Histórico*.

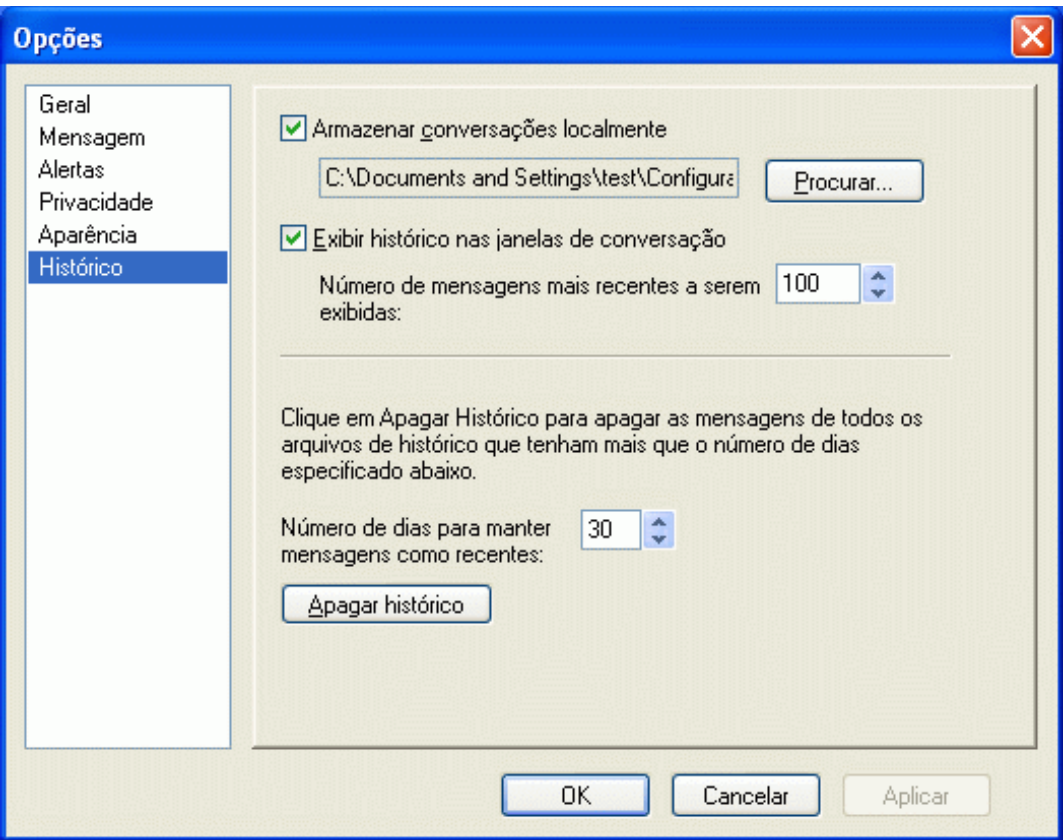

- **3** Especifique o número de dias a manter mensagens no histórico.
- **4** Clique em *Apagar Histórico* para apagar o histórico com data anterior ao número de dias selecionado.
- **5** Clique em *OK*.

#### <span id="page-58-0"></span>**8.21 Mostrando somente os contatos online**

Por padrão, todos os contatos da Lista de Contatos são exibidos.

**1** Clique em no cabeçalho acima da Lista de Contatos e, em seguida, clique em *Mostrar Contatos Online*.

Você também pode clicar em *Ver* > *Mostrar Contatos Online*.

#### <span id="page-58-1"></span>**8.22 Desativando o som (apenas no Windows e no Linux)**

Você pode desativar todos os sons temporariamente.

- <span id="page-58-2"></span>**1** Clique o botão direito do mouse no ícone de status do Novell Messenger **a** na área de notificação e depois selecione *Sem Áudio*.
- **2** Para ligar o som novamente, repita a [Etapa 1](#page-58-2).

Se você usar Sem Áudio para desligar o som, ele será ligado novamente quando você sair do Novell Messenger e efetuar login de novo.

Para obter informações sobre como especificar quando você deve ser notificado por sons e alertas, consulte a [Seção 8.15, "Especificando quando você deseja receber sons e alertas" na página 55](#page-54-0).

# <span id="page-59-0"></span>**8.23 Utilizando opções de inicialização**

É possível usar as seguintes opções de inicialização na linha de comando ao iniciar o Novell Messenger:

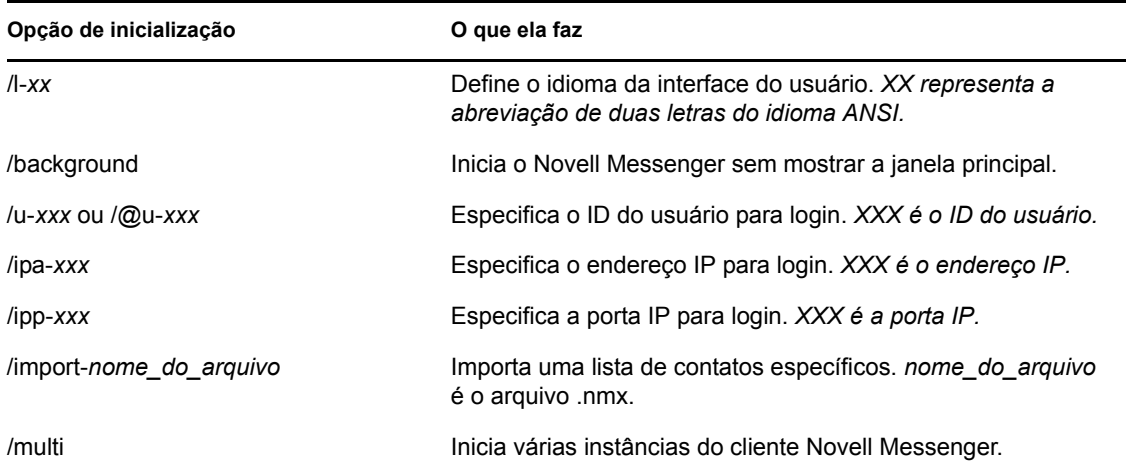

As opções a seguir podem ser utilizadas na linha de comando e em uma janela do browser, como o Internet Explorer.

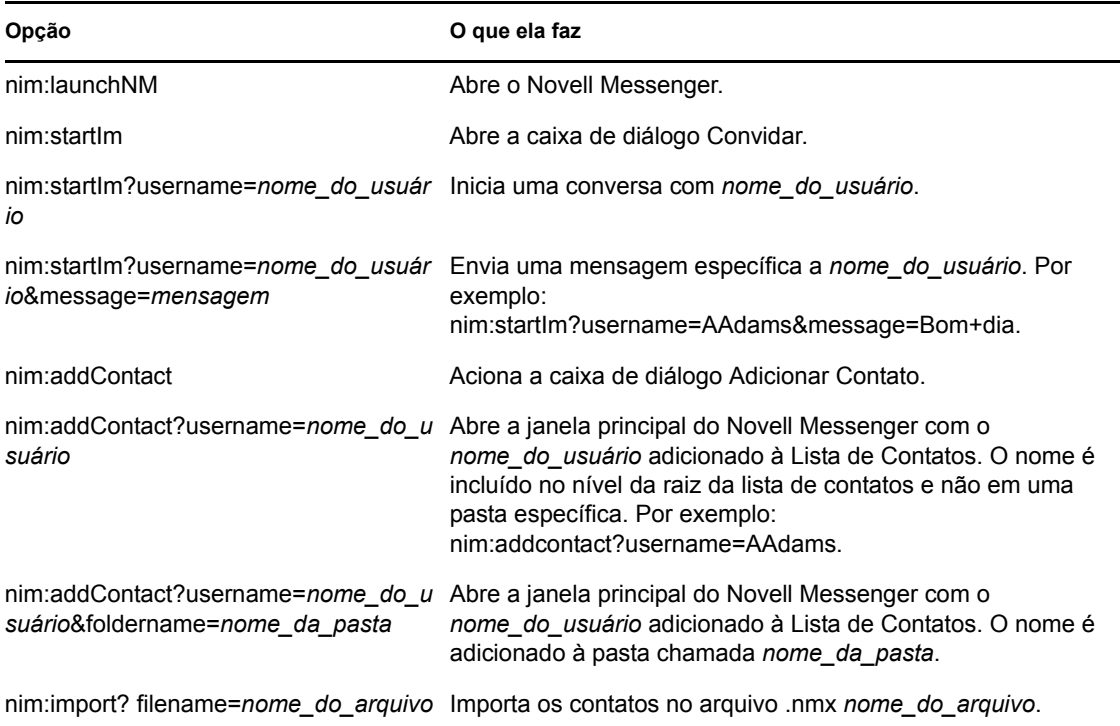

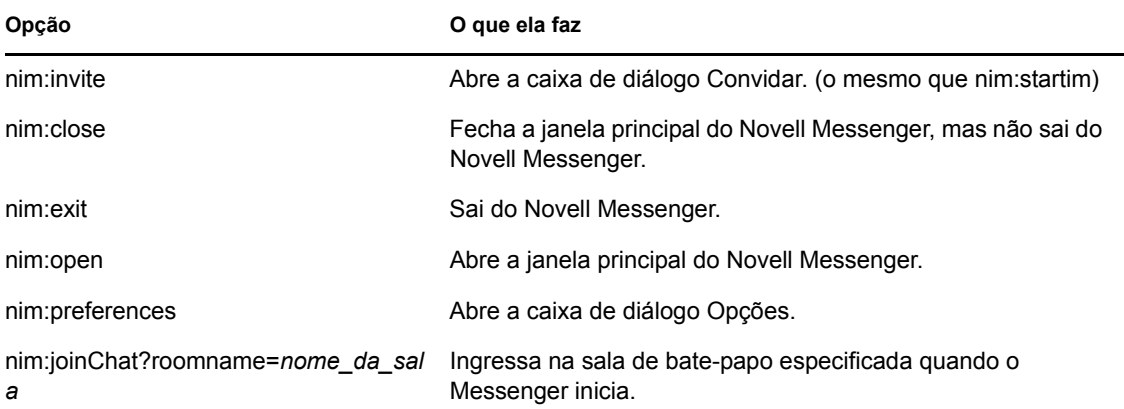

# <span id="page-62-0"></span><sup>9</sup>**Usando o Novell Messenger pelo GroupWise (somente Windows)**

As seguintes opções do Novell Messenger estão disponíveis no GroupWise:

- [Seção 9.1, "Exibindo a presença do Messenger no GroupWise \(somente Windows\)" na](#page-62-1)  [página 63](#page-62-1)
- [Seção 9.2, "Enviando uma mensagem instantânea" na página 63](#page-62-2)
- [Seção 9.3, "Exibindo a lista de contatos do Novell Messenger" na página 64](#page-63-0)
- [Seção 9.4, "Especificando se o Novell Messenger deve ser iniciado junto com o GroupWise"](#page-63-1)  [na página 64](#page-63-1)
- [Seção 9.5, "Exibindo as opções do Novell Messenger" na página 64](#page-63-2)

Para que o Novell Messenger funcione com o GroupWise, você deve usar o cliente Windows em ambos.

## <span id="page-62-1"></span>**9.1 Exibindo a presença do Messenger no GroupWise (somente Windows)**

Com o GroupWise Client para Windows, você pode ver as informações de presença de um usuário. As informações de presença são exibidas nas Informações Rápidas do campo *Para* no envio de uma mensagem, nas Informações Rápidas do campo *De* em mensagens recebidas e nas Informações Rápidas dos contatos no seu Bloco de Endereços.

Para exibir as Informações Rápidas, mantenha o cursor do mouse sobre o contato e as Informações Rápidas serão exibidas após um curto período.

Você pode enviar uma mensagem para contatos que estejam online clicando no status da presença.

## <span id="page-62-2"></span>**9.2 Enviando uma mensagem instantânea**

**1** No GroupWise, clique em *Arquivo* > *Novo* e clique em *Mensagem Instantânea*.

ou

Clique no status da presença para um contato. Continue com a [Etapa 4.](#page-62-3)

**2** Clique na pessoa para quem você deseja enviar a mensagem.

ou

Clique no botão *Encontrar Usuário* para procurar por uma pessoa que não esteja em sua Lista de Contatos.

- **3** Clique em *OK*.
- <span id="page-62-3"></span>**4** Digite a mensagem.
- **5** Pressione Enter ou Alt+Enter.

# <span id="page-63-0"></span>**9.3 Exibindo a lista de contatos do Novell Messenger**

**1** No GroupWise, clique em *Ferramentas* > *Messenger* e clique em *Lista de Contatos*.

## <span id="page-63-1"></span>**9.4 Especificando se o Novell Messenger deve ser iniciado junto com o GroupWise**

- **1** No GroupWise, clique em *Ferramentas* > *Opções*.
- **2** Clique duas vezes em *Ambiente*.
- **3** Na guia *Geral*, selecione ou anule a seleção de *Iniciar o Messenger na inicialização*.

Se você estiver executando o GroupWise e o Novell Messenger e sair do GroupWise, o Novell Messenger continuará sendo executado até que você saia dele também.

# <span id="page-63-2"></span>**9.5 Exibindo as opções do Novell Messenger**

**1** No GroupWise, clique em *Ferramentas* > *Messenger* e clique em *Preferências*.

# <span id="page-64-0"></span><sup>10</sup>**Usando o Novell Messenger com o Novell Conferencing**

É possível usar o Novell Messenger 2.1 e posterior para iniciar uma reunião do Novell Conferencing diretamente do Novell Messenger.

- [Seção 10.1, "Iniciando uma reunião do Novell Conferencing pelo Novell Messenger" na](#page-64-1)  [página 65](#page-64-1)
- [Seção 10.2, "Aceitando um convite de mensagem instantânea para uma reunião no Novell](#page-65-1)  [Conferencing" na página 66](#page-65-1)

## <span id="page-64-1"></span>**10.1 Iniciando uma reunião do Novell Conferencing pelo Novell Messenger**

É possível iniciar uma reunião do Novell Conferencing pelo Novell Messenger apenas com usuários online. Impossível iniciar uma reunião do Novell Messenger com usuários offline.

- [Seção 10.1.1, "Iniciando uma reunião com usuários da sua lista de contatos" na página 65](#page-64-2)
- [Seção 10.1.2, "Iniciando uma reunião com usuários que não constam em sua lista de contatos"](#page-64-3)  [na página 65](#page-64-3)
- [Seção 10.1.3, "Iniciando uma reunião durante uma conversação" na página 66](#page-65-0)

#### <span id="page-64-2"></span>**10.1.1 Iniciando uma reunião com usuários da sua lista de contatos**

- **1** Na Lista de Contatos, selecione o usuário com o qual você deseja iniciar uma reunião.
- **2** Clique o botão direito do mouse no nome do usuário e clique em *Iniciar Reunião*.
- **3** (Condicional) Especifique o ID e a senha de usuário do Conferencing.

Dependendo de como o administrador do Novell Messenger configurou a integração com o Conferencing, talvez você tenha que especificar essas informações.

Para obter informações sobre como adicionar um usuário à sua Lista de Contatos, consulte a [Seção 5.1, "Adicionando um contato" na página 37](#page-36-2).

#### <span id="page-64-3"></span>**10.1.2 Iniciando uma reunião com usuários que não constam em sua lista de contatos**

**1** Clique em *Ações* > *Iniciar Reunião*.

ou

No painel *Ações*, clique em *Iniciar uma reunião*.

Aparece a janela Iniciar Reunião.

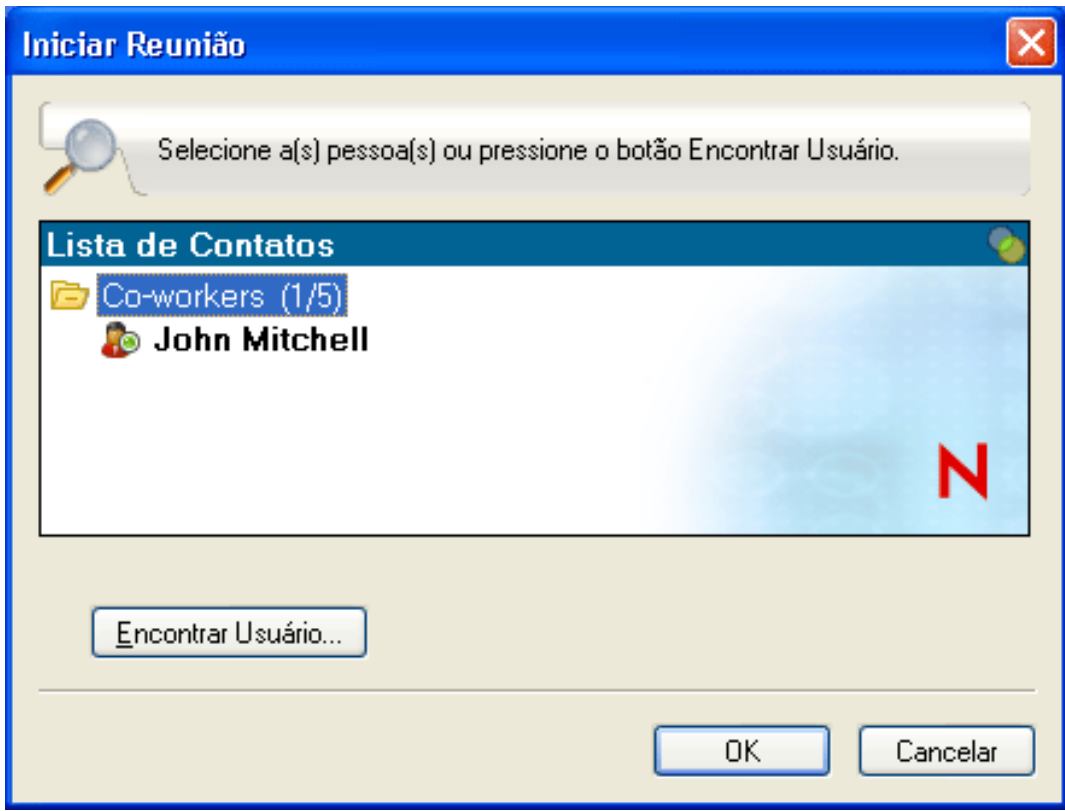

- **2** Clique em *Encontrar Usuário*, depois procure pelo usuário com base no nome e ID de usuário.
- **3** Clique em *Avançar*.
- **4** Selecione o usuário com quem deseja iniciar a reunião e clique em *Concluir*.

#### <span id="page-65-0"></span>**10.1.3 Iniciando uma reunião durante uma conversação**

**1** Quando estiver em uma conversação, clique em *Ações* > *Iniciar Reunião*.

Para obter mais informações sobre como iniciar uma conversação no Novell Messenger, consulte a [Seção 2.1, "Enviando uma mensagem instantânea" na página 17](#page-16-3).

#### <span id="page-65-1"></span>**10.2 Aceitando um convite de mensagem instantânea para uma reunião no Novell Conferencing**

Quando você é convidado a participar de uma reunião do Novell Conferencing pelo Novell Messenger, a caixa de diálogo Convite para Reunião Online é exibida.

*Figura 10-1 Convite para reunião*

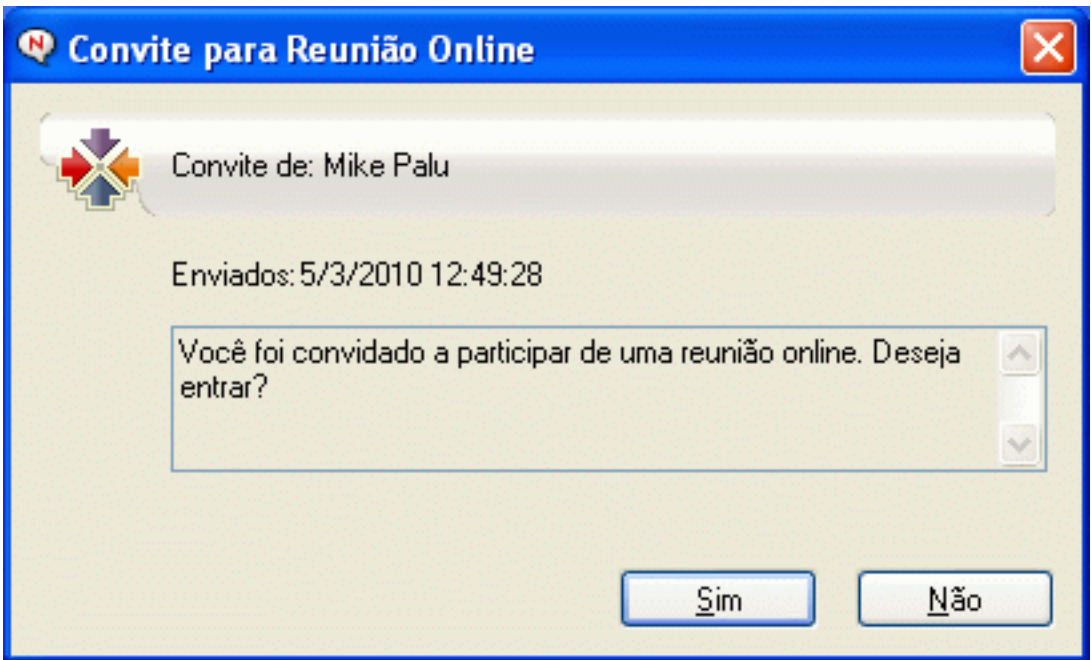

Para aceitar o convite de reunião:

**1** Clique em *Sim*.

Você entra na reunião.